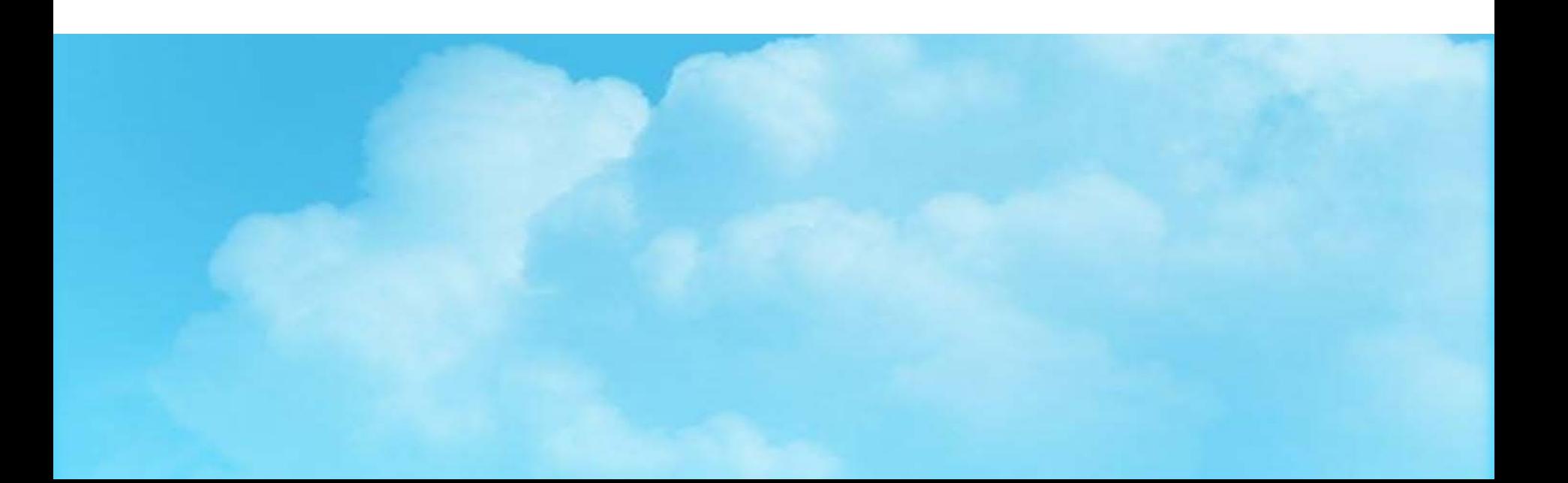

# 국가근로장학생 사전교육

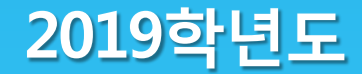

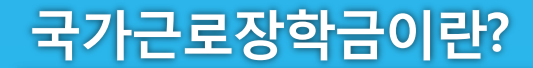

## 국가근로장학금이란?

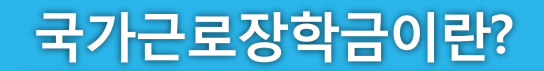

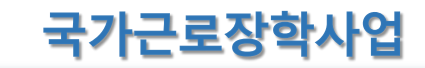

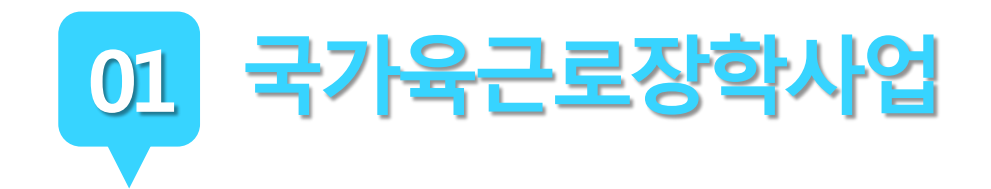

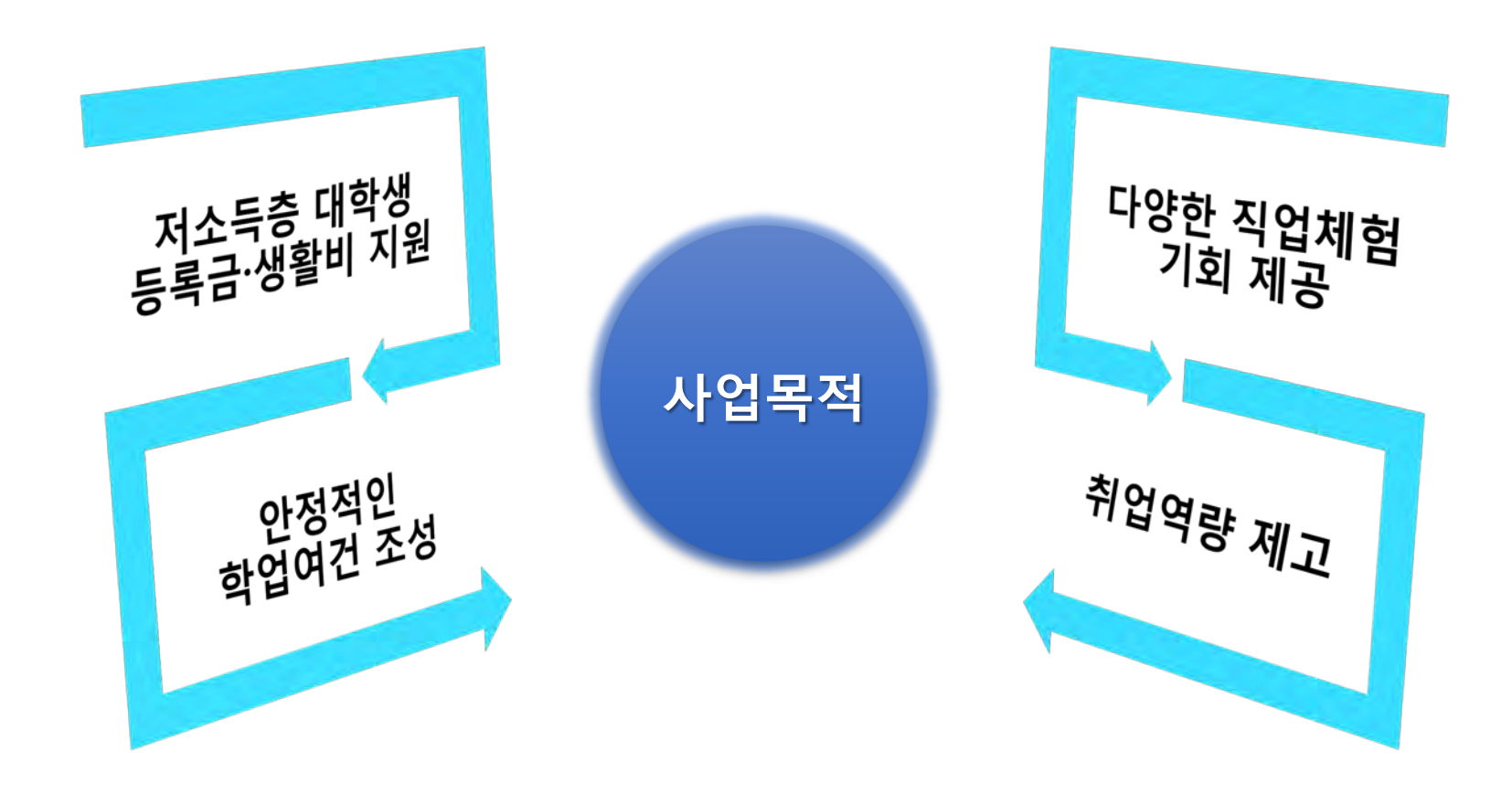

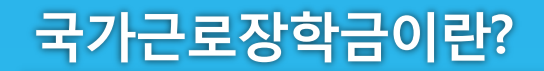

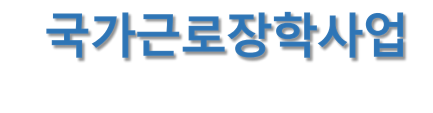

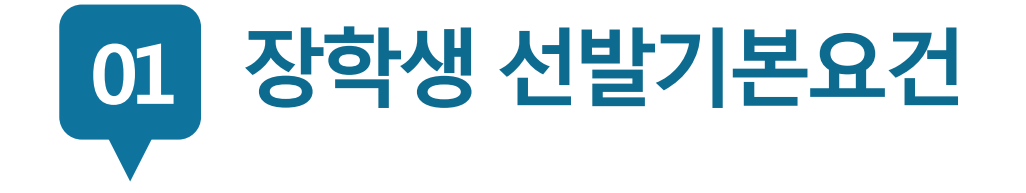

### **국내 대학에 재학(입학예정자 포함)중인 학생들이라면 OK!**

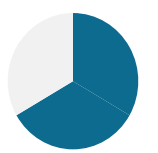

**소득분위가 8분위 이하인 학생들을 대상으로 해요. 단, 긴급한 가계 곤란 학생, 취업연계유형, 봉사유형, 농·산·어촌 근로 시 소득분위와 관계없이 선발될 수 있습니다.**

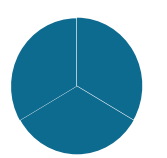

**직전학기 성적이 70점(100점 만점) 이상이어야 해요.**

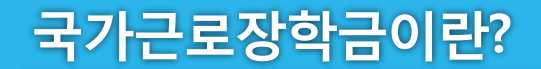

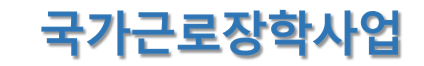

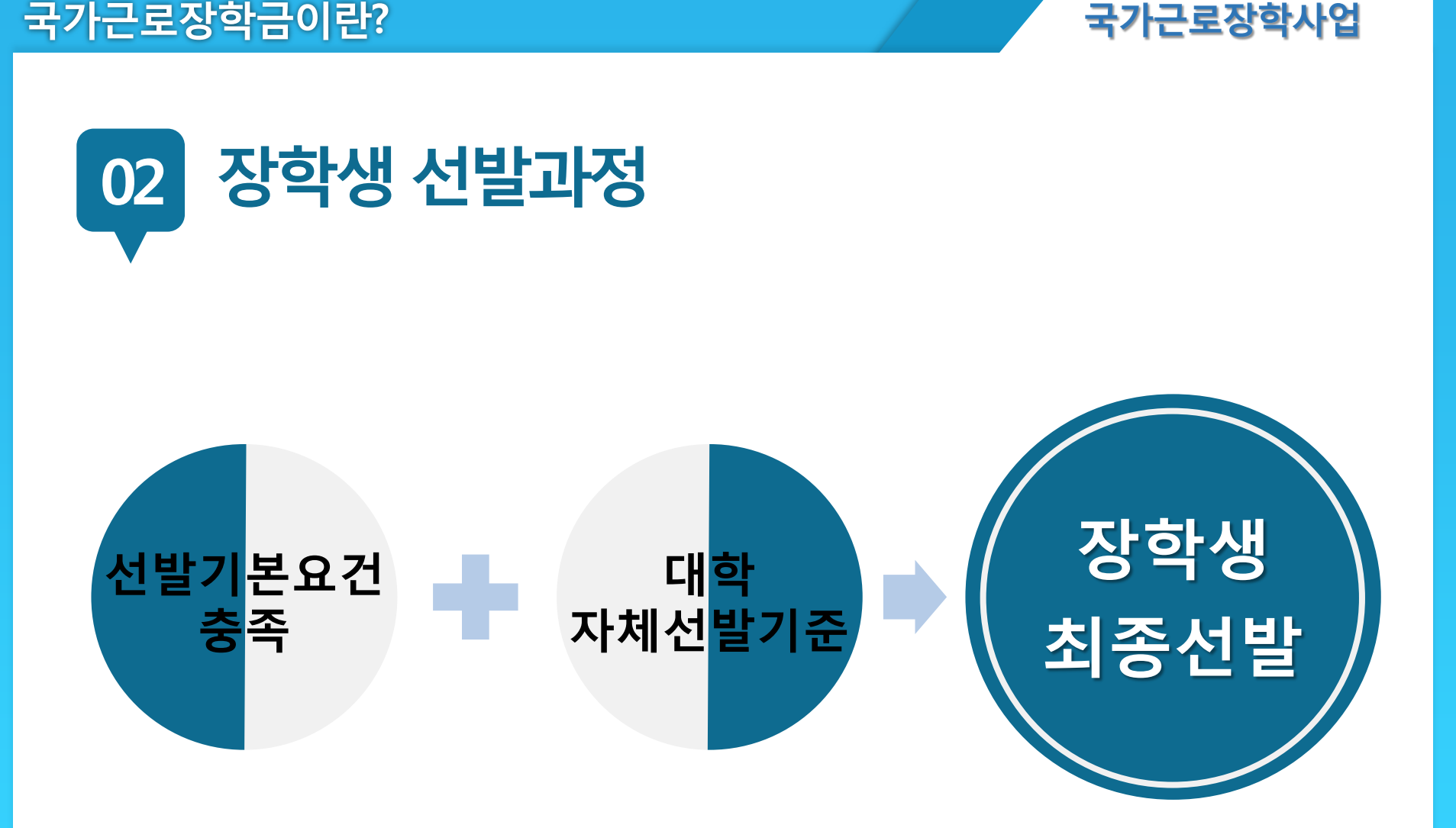

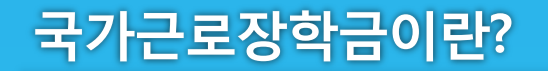

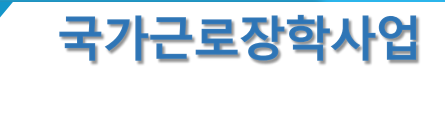

**학기당 최대**

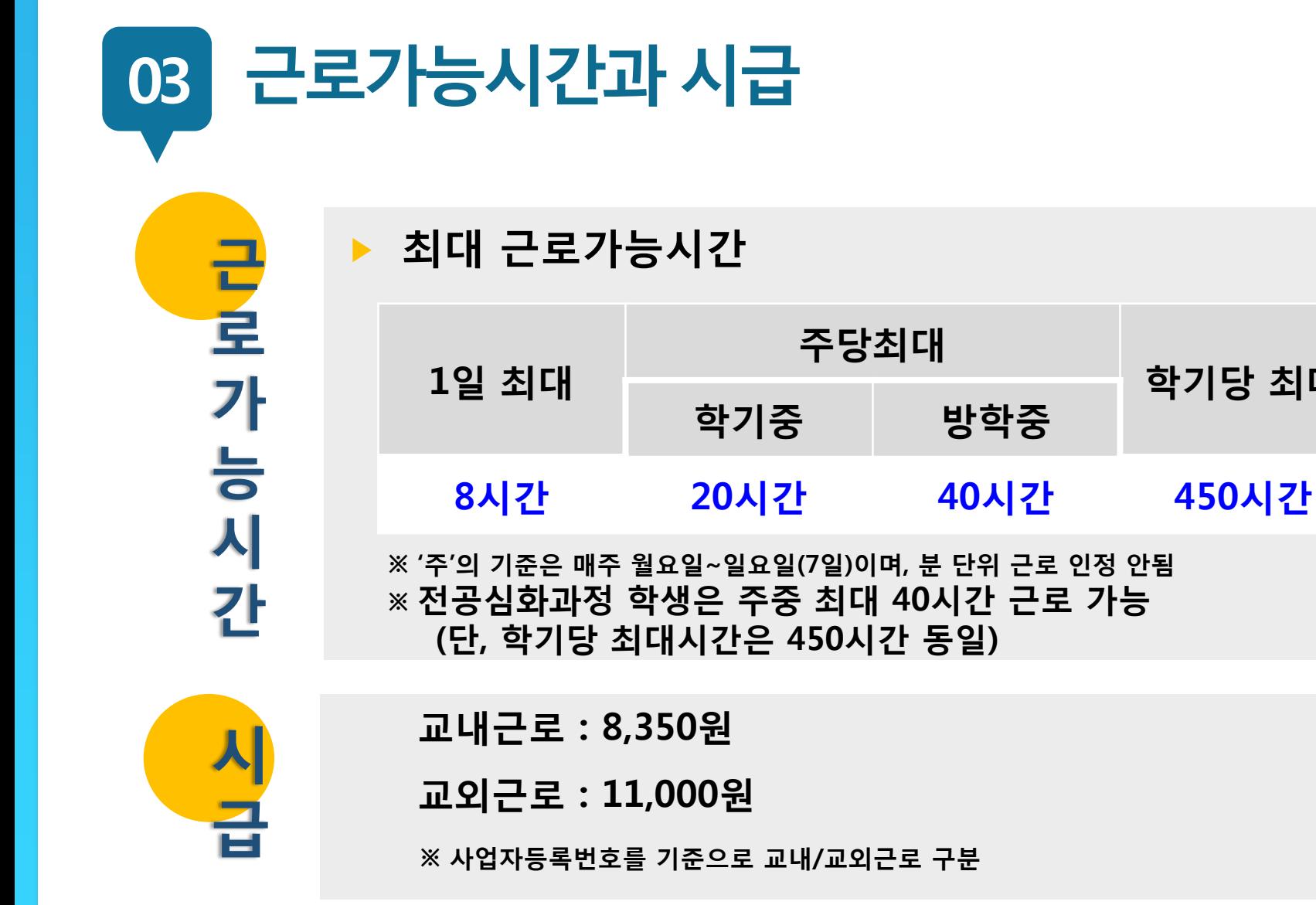

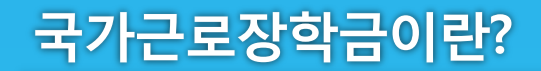

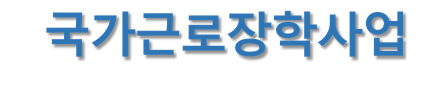

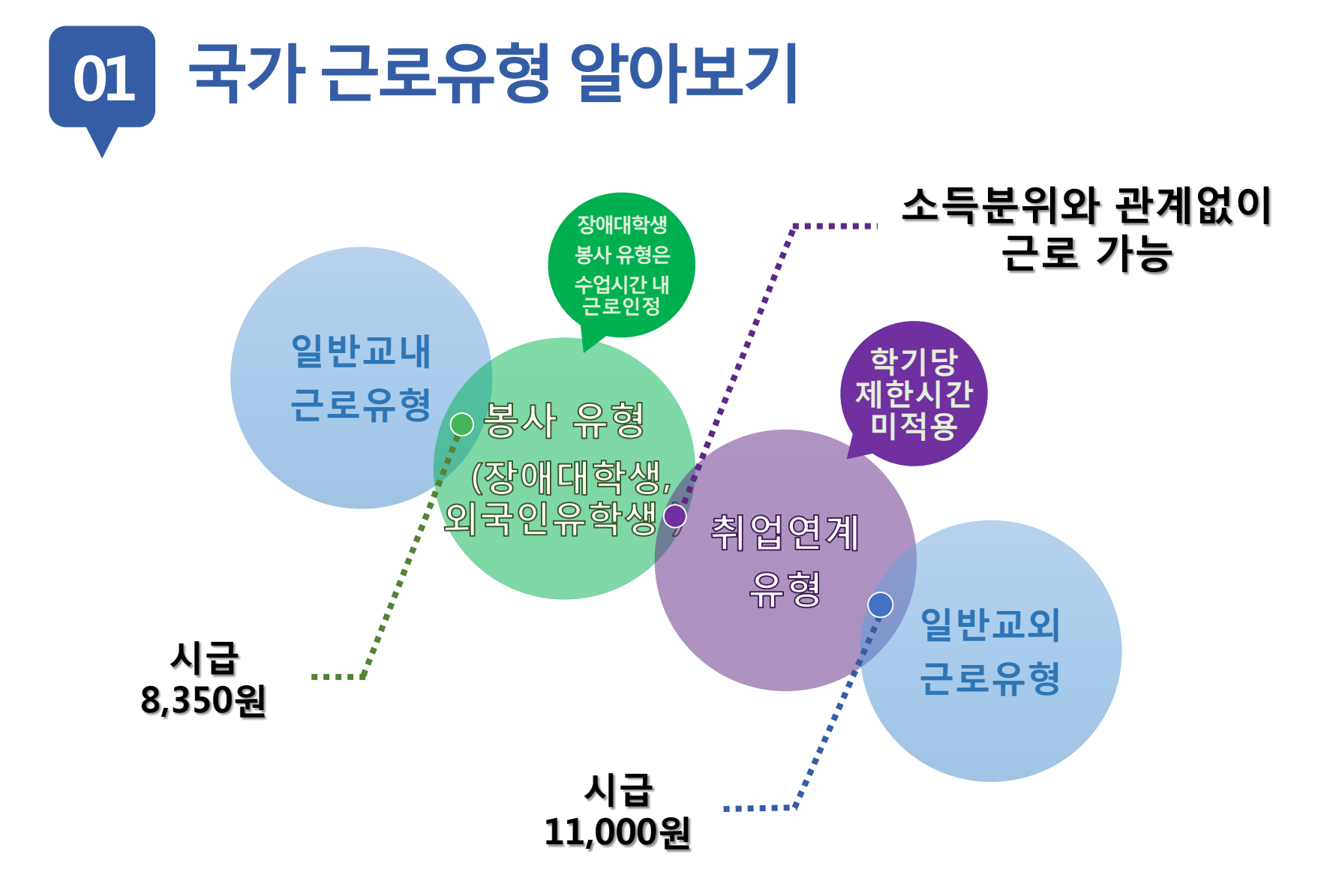

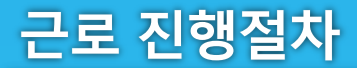

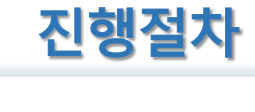

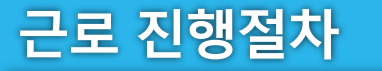

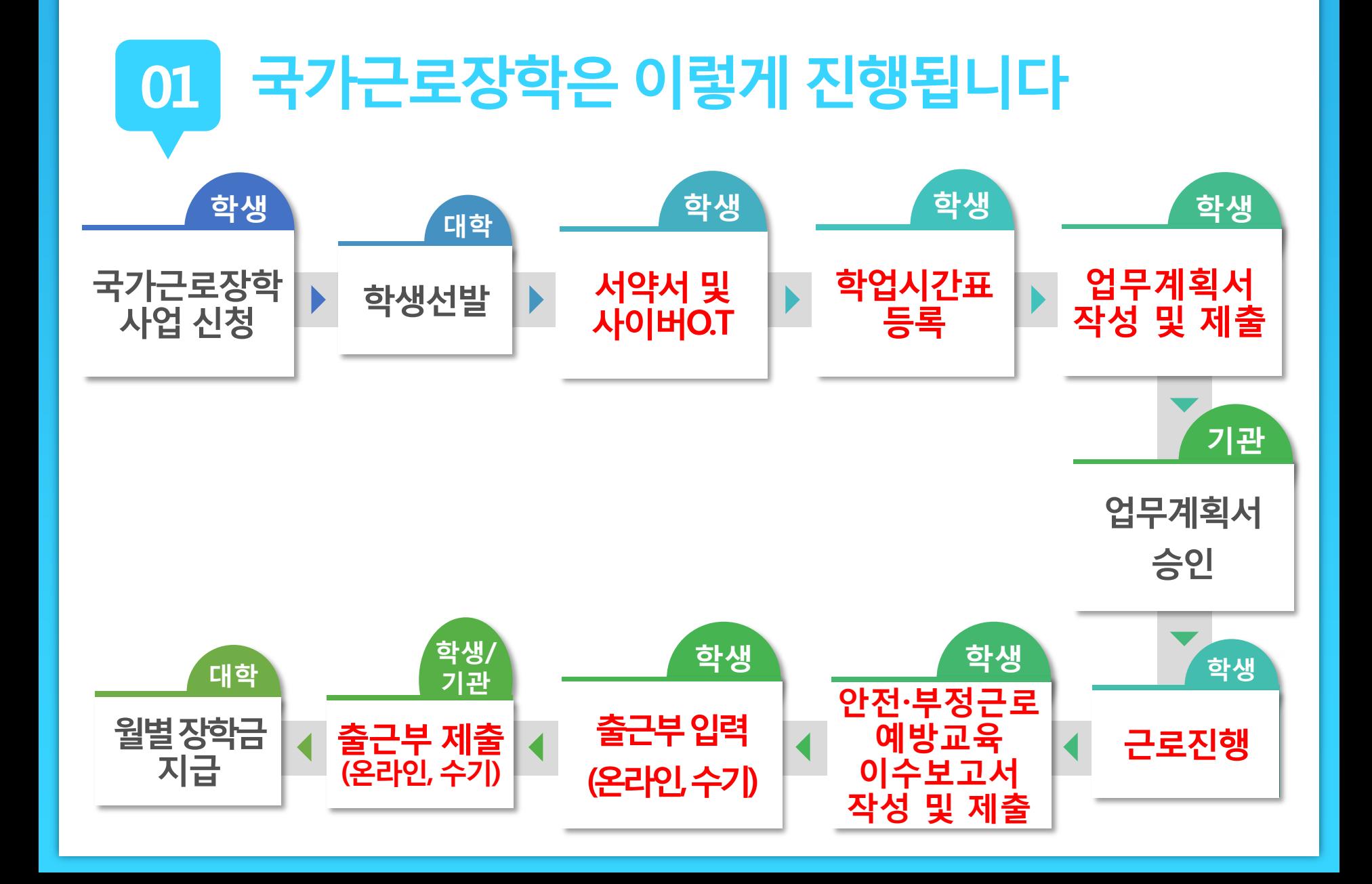

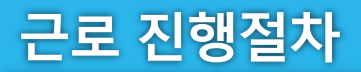

**ㅇㅁ ㄴㅇ ㄴㅇ**

**01 유의사항**

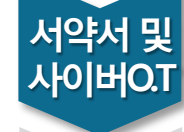

**업무 계획서**

**학업 시간표**

> **근로 진행**

**교육 이수보고서**

**출근부 입력**

**출근부 제출**

**월별장학금 지급**

**장학금 신청**

> **학생 선발**

> > **근로장학생으로 선발 된 후에 서약서 확인과 사이버오리엔테 이션 이수가 가능**

- **서약서 확인 시, 장학생 본인명의의 공인인증서가 필요**
- **서약서 확인 및 사이버오리엔테이션 이수필수 ※ 서약서 확인, 사이버오리엔테이션 이수, 업무계획서 제출 및 기관 승인, 교육이수 보고서 제출을 완료하여야 출근부 입력가능**

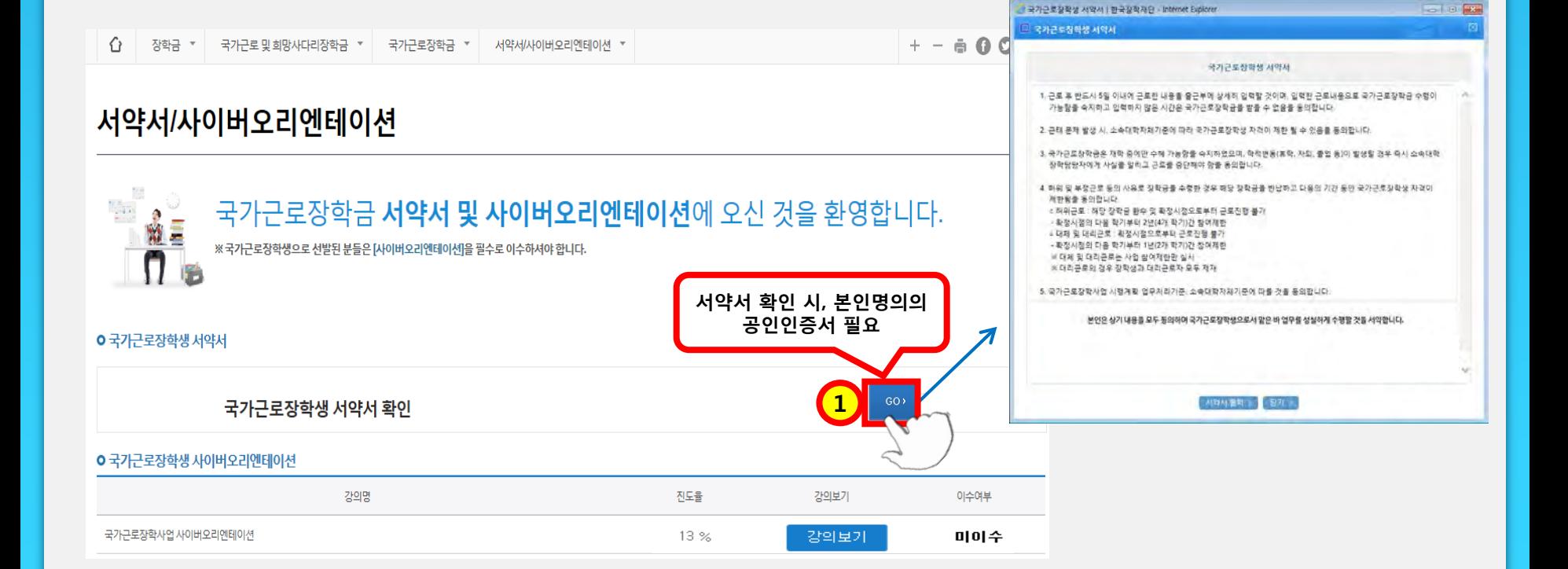

**홈페이지 > 장학금 > 국가교육근로장학금 > 근로장학관리 > 서약서/사이버오리엔테이션**

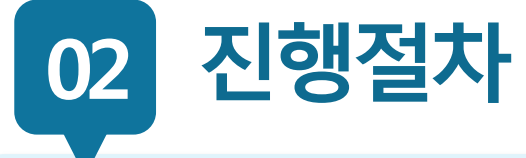

근로 진행절차

### <u>undali</u>

근로 진행절차

02

진행절차

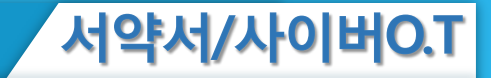

#### 국가근로장학생 서약서

- 1. 근로 후 반드시 5일 이내에 근로한 내용을 출근부에 상세히 입력할 것이며, 입력한 근로내용으로 국가근로장학금 수령이 가능함을 숙지하고 입력하지 않은 시간은 굶가근로장화금을 받을 수 없음을 동의합니다.
- 2. 근태 문제 발생 시, 재단 및 소속대학 자체기준에 따라 굶가근로장할생 자격이 제한 될 수 있음을 동의합니다.
- 3. 굶가근로장함금은 재학 중에만 수혜 가능함을 숙지하였으며, 학적변동(휴학, 자퇴, 졸업 등)이 발생할 경우 즉시 소속대학 장학담당자에게 사실을 알리고 근로를 중단해야 함을 동의합니다.
- 4. 허위 및 부정근로 등의 사유로 장학금을 수령한 경우 해당 장학금을 반납하고 다음의 기간 동안 국가근로장학생 자격이 제한됨을 동의합니다.
	- ㅇ 허위근로 : 해당 장학금 환수 및 확정시점으로부터 근로진행 불가
	- 활정시점부터 4개 학기(2년)동안 근로장할사업 참여제한
	- o 대체 및 대리근로 : 확정시점으로부터 근로진행 불가 - 확정시점부터 2개 학기(1년)동안 근로장학사업 참여제한 ※ 대체 및 대리근로는 사업 참여제한만 실시 ※ 대리근로의 경우 장학생과 대리근로자 모두 제재
- 5. 본인은 매칭되거나 매칭될 가능성이 있는 근로기관(또는 근로지) 관리자(또는 담당자)와 가족관계(배우자, 직계혈족, 4촌 이내의 방계혈족)인 경우, 소속대학 장학담당자에게 이를 고지하고 근로를 중단해야 함에 동의하고, 미고지시 그에 따른 책임을 질 것을 동의합니다.
- 6. 국가근로장학사업 시행계획·업무처리기준, 소속대학자체기준에 따를 것을 동의 합니다.

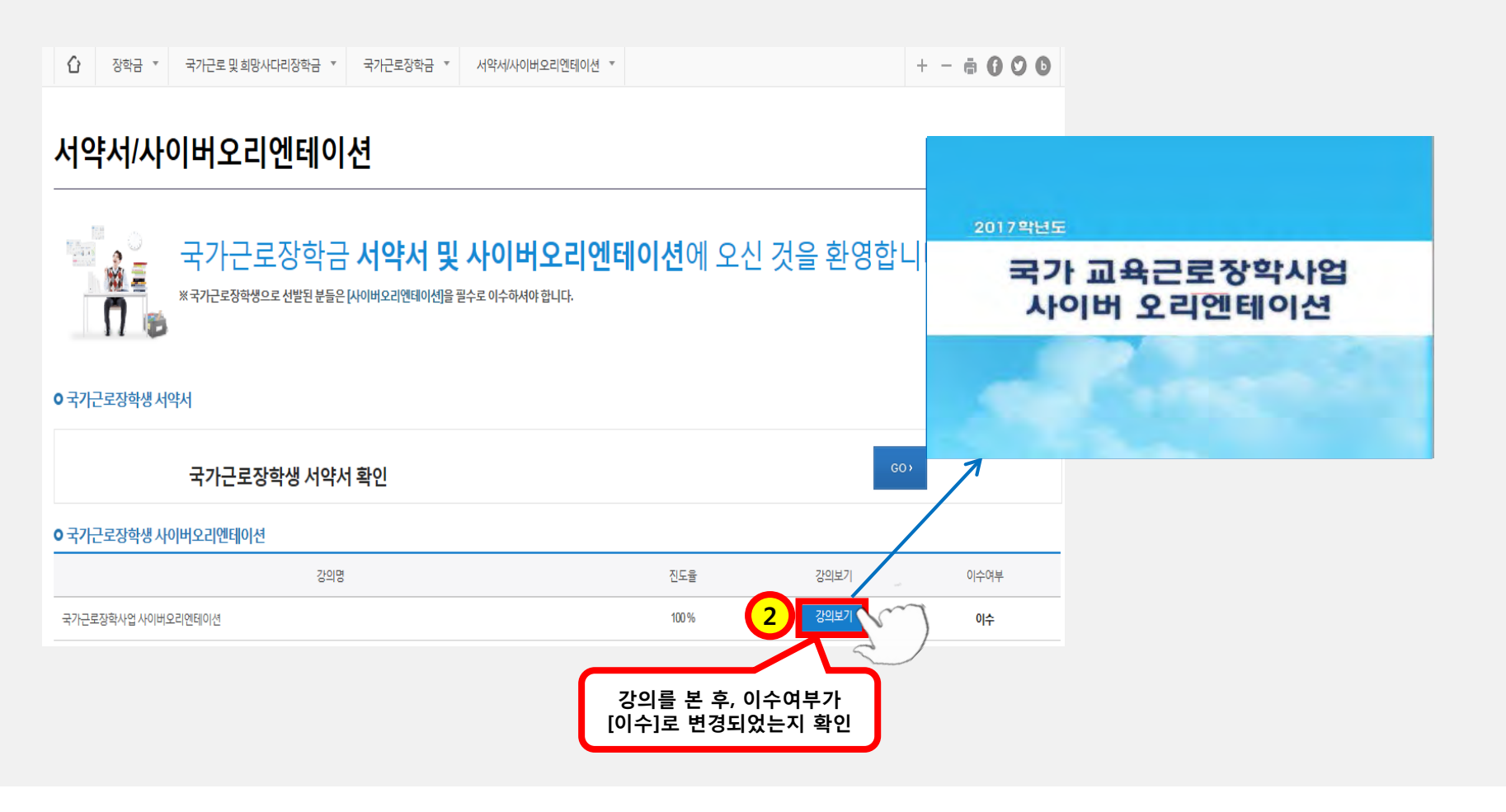

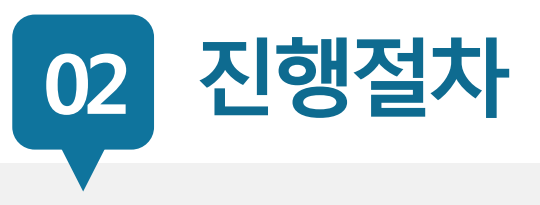

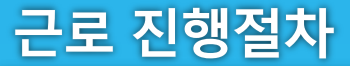

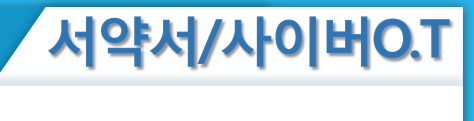

**ㅇㅁ ㄴㅇ ㄴㅇ**

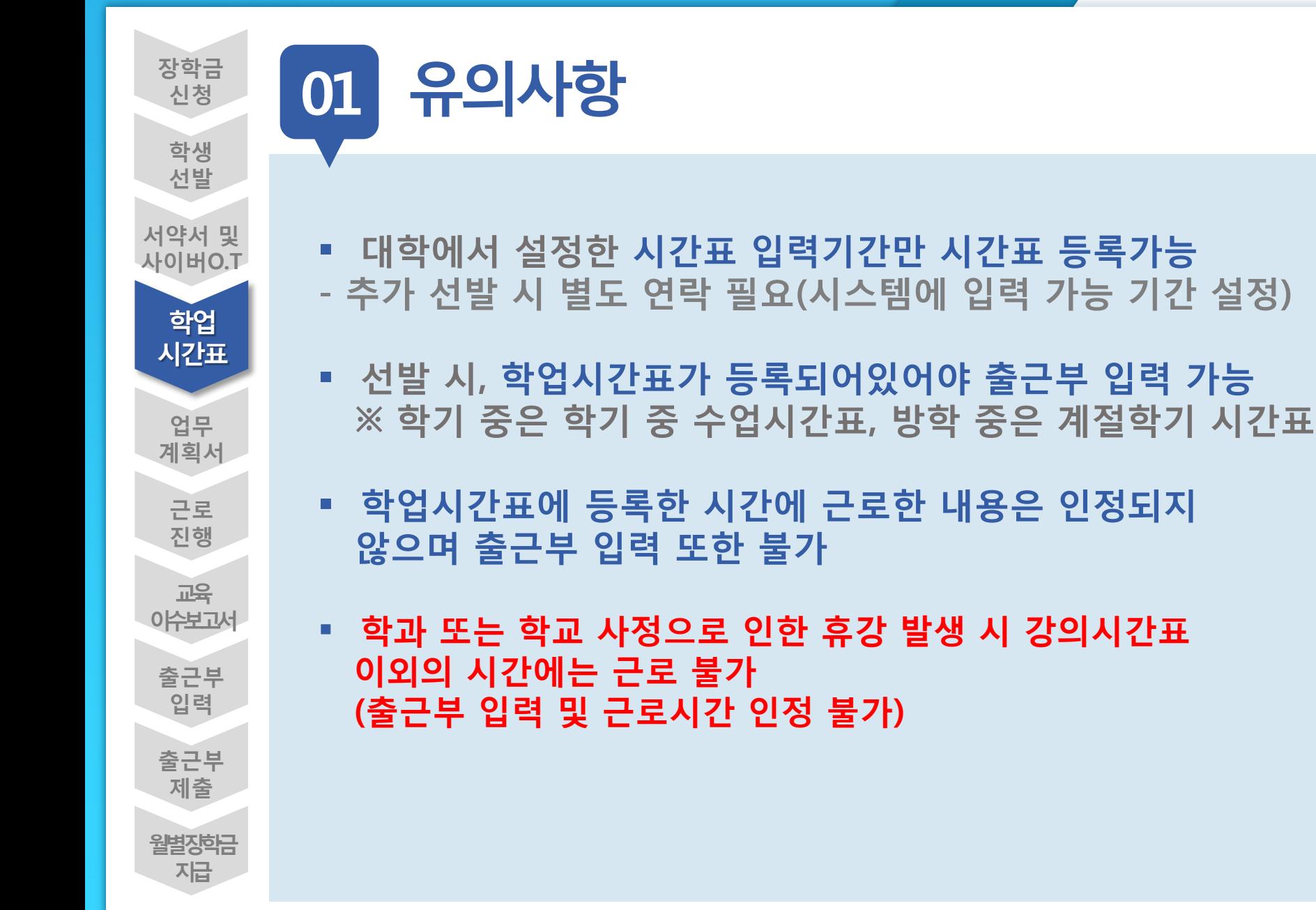

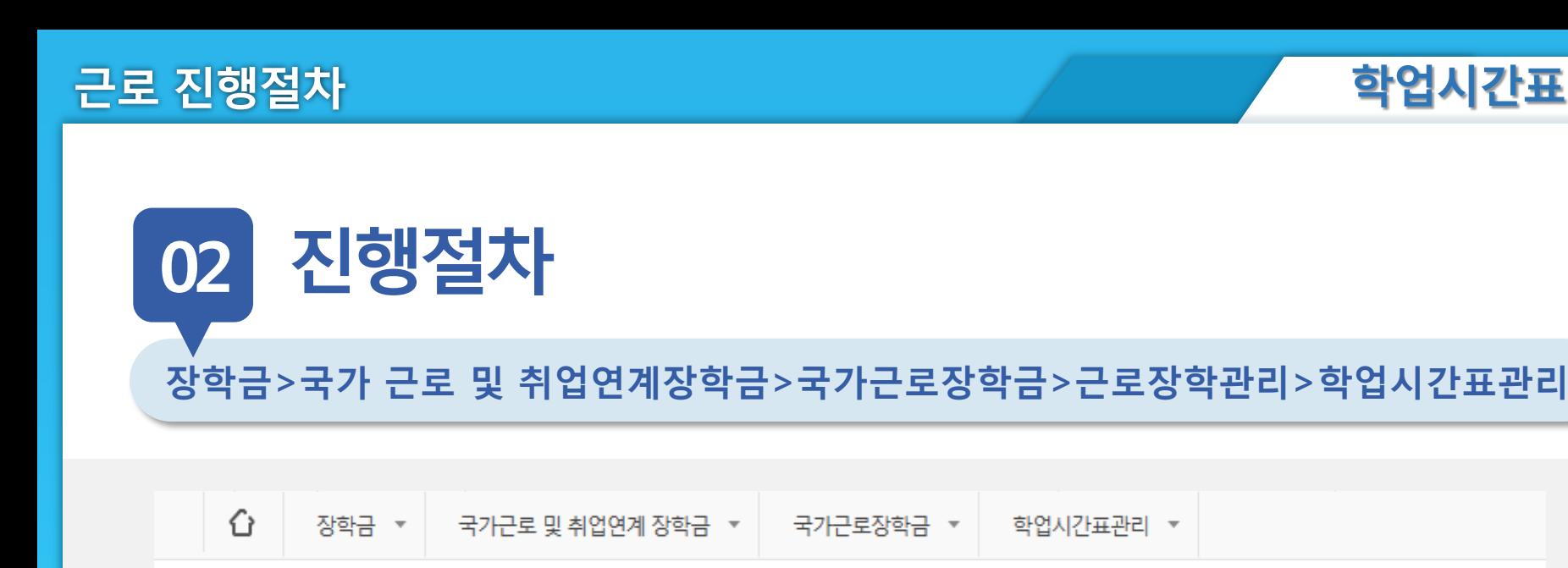

### 학업시간표 관리

**O 학업 시간표를 관리 하실 수 있습니다.** 

**o** 학업 시간표 관리

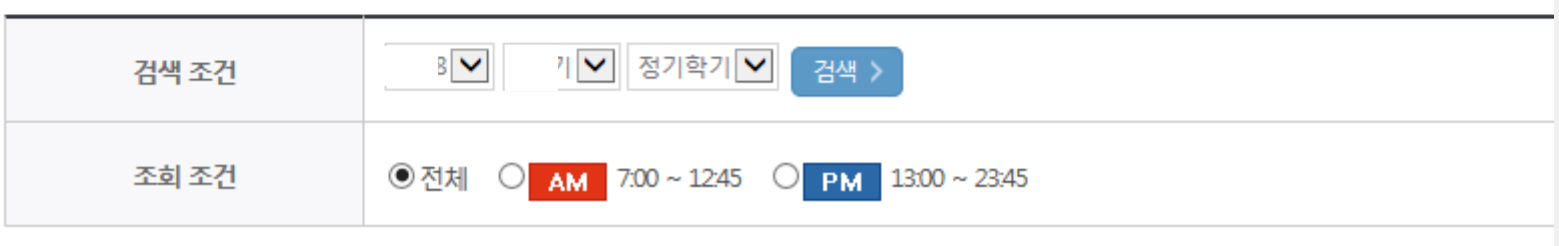

**ㅇㅁ ㄴㅇ ㄴㅇ**

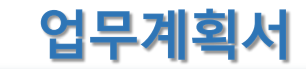

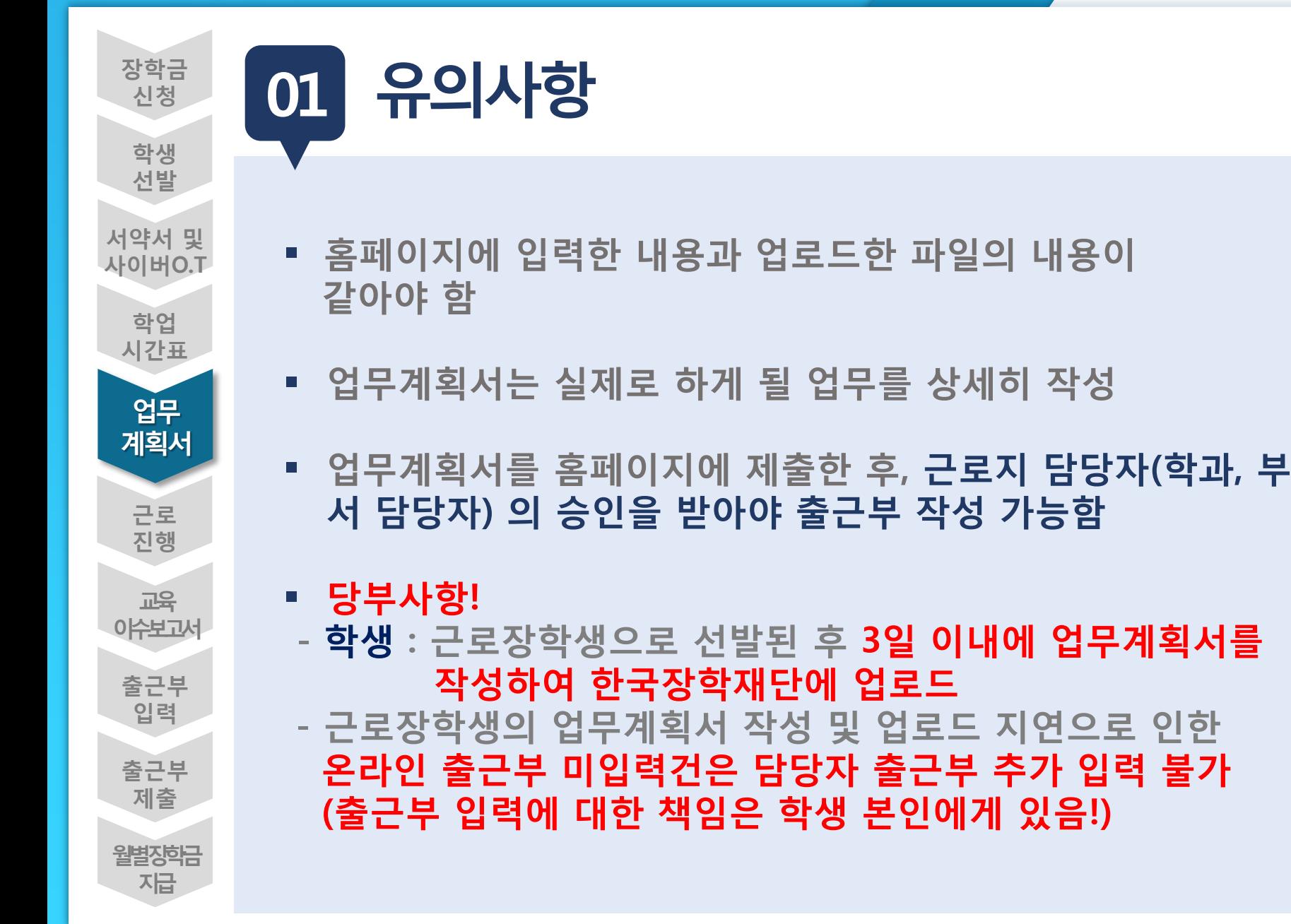

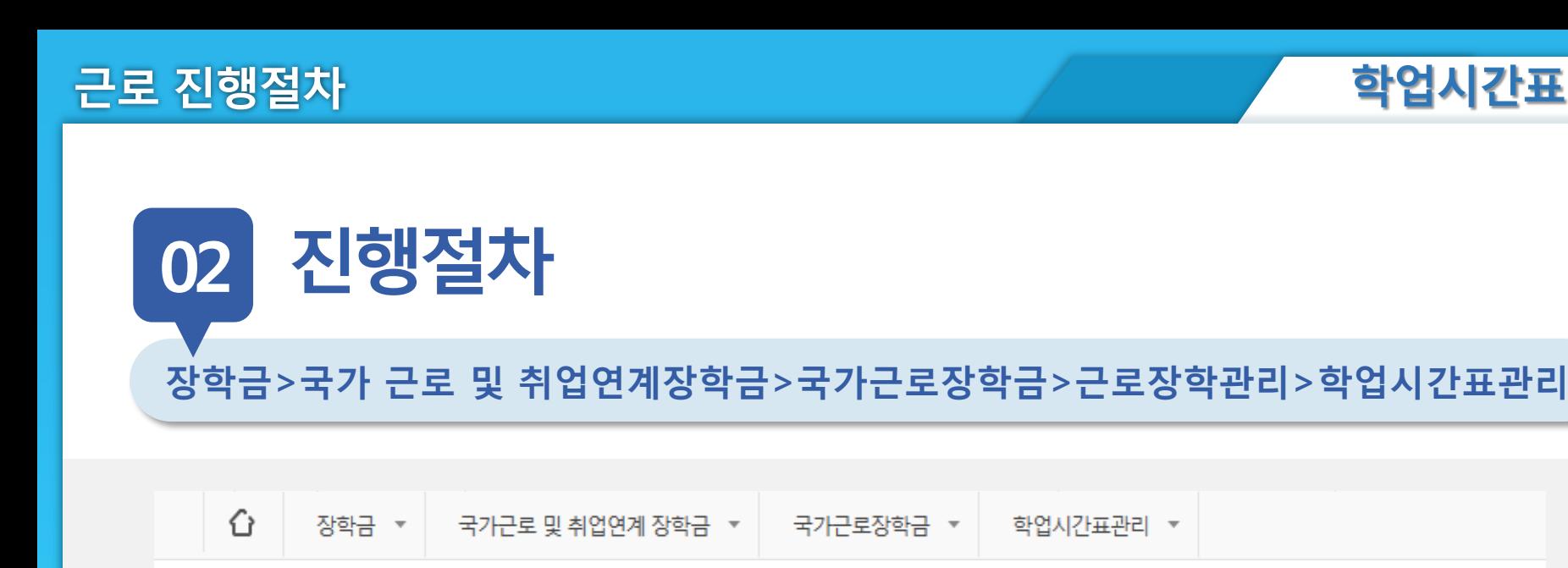

### 학업시간표 관리

**O 학업 시간표를 관리 하실 수 있습니다.** 

**o** 학업 시간표 관리

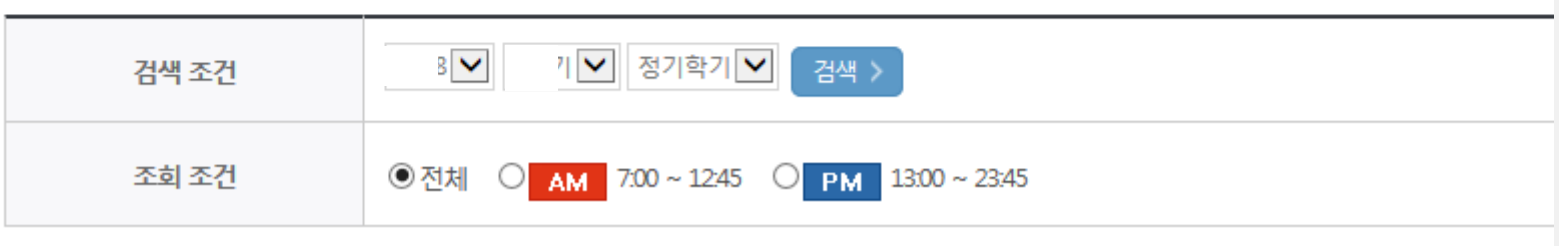

**ㅇㅁ ㄴㅇ ㄴㅇ**

근로 진행절차

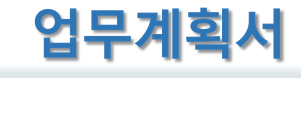

**02 진행절차**

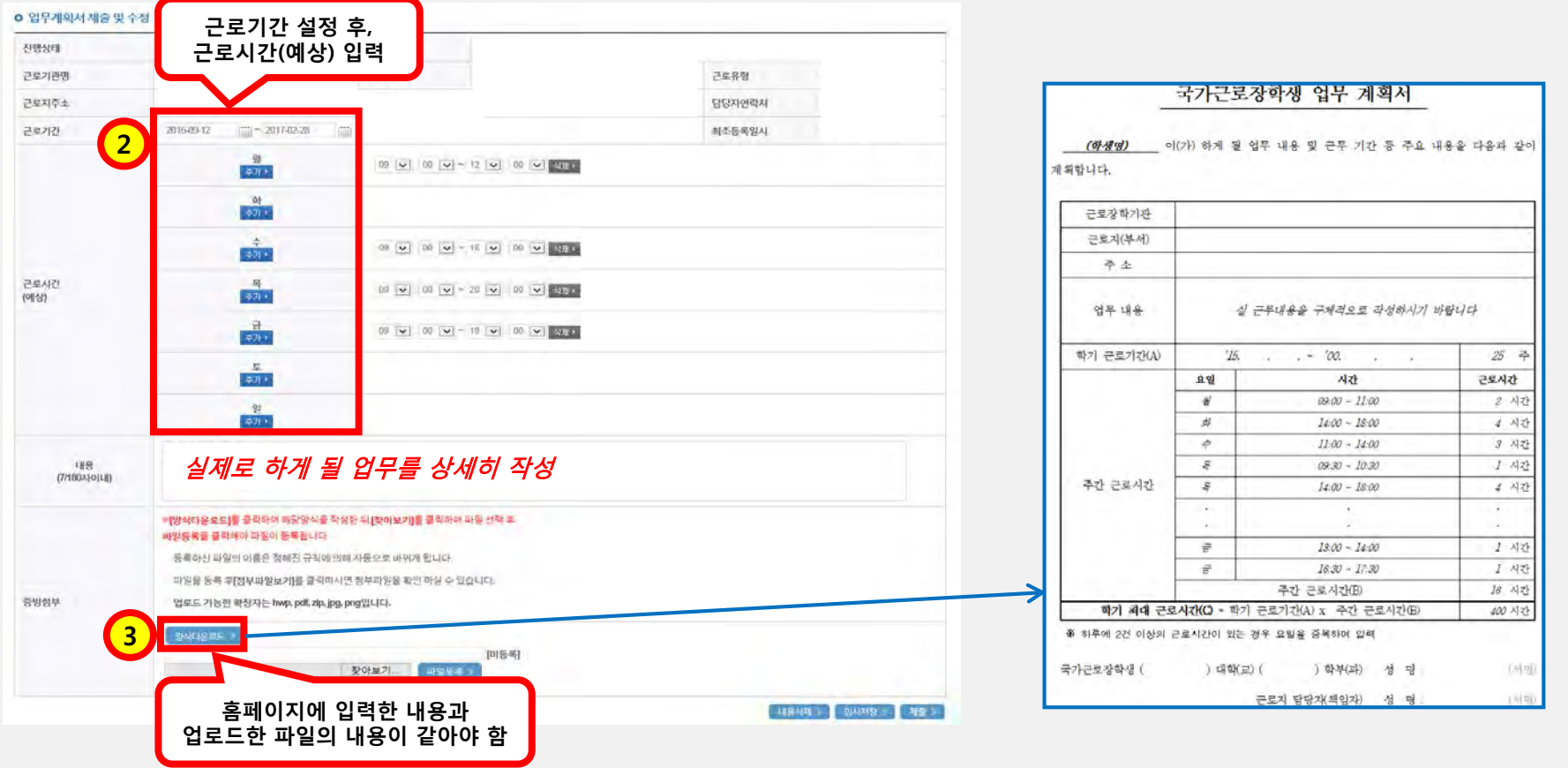

**장학금 신청**

> **학생 선발**

**교육 이수보고서**

**근로 진행**

**출근부 입력**

**출근부 제출**

**월별장학금 지급**

**업무 계획서**

**학업 시간표**

**서약서 및 사이버O.T** **ㅇㅁ ㄴㅇ ㄴㅇ**

**01 유의사항**

- **안전 및 부정근로 예방 교육 이수보고서를 홈페이지에 제출 완 료한 후에 출근부 작성 가능**
- **홈페이지에서 양식을 다운받아, 교육내용을 작성하여 업로드**
- **교육이수보고서 작성 시, 교육사진 첨부 필수**
- **근로지 담당자의 서명이 기입된 안전교육이수보고서만 인정**
- **교육 이수시간의 경우, 최대 1시간 근로시간으로 인정 단, 출근부 입력 시 "안전 및 부정근로 예방 교육이수" 명시 (명시하지 않은 건에 대해서는 교육미이수로 간주))**

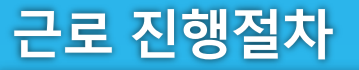

**02**

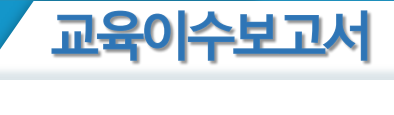

**진행절차**

**장학금>국가근로및취업연계장학금>국가근로장학금>근로장학관리> 교육이수보고서관리**

1 정학금 ▼ 국가 교육근로 및 희망사다리장학금 ▼ 국가 교육근로장학금 ▼ 안전교육 이수보고서 관리 ▼  $+ - 6000$ 교육 이수보고서 관리 **ㅇ 안전교육 이수보고서 관리** ※ 양식을 다운로드 받아 작성 후 "제출"을 클릭하시기 바랍니다. <sup>2</sup>검색 > 검색 조건  $8$   $\vee$ ✔ 학기 **양식을 다운로드하여 근로지에서** 선택 순번 년도 학기 근로기관명 제출여부 **받은 교육내용을 작성하여 업로드** $\circledbullet$  $\overline{1}$ **nixis 1** 삭제 : ※반드시 파일을 컴퓨터에 저장한 후 보고서를 작성해 주시기 바랍니다. 

작성일자 20XX. 근로장확기관명 २५श 근로지(부서)명 구분  $443$ 名曲 香香 학 번 교육일자 고목시간 고육담당자 고목장소 교육내용 자유 기재/교육사진 철분 필수) 고국내용 (교육사진 철로 필수) ※(참고)부정근로 유형 유형 정의 허위근로 근로를 하지 않고 출근부를 입력한 경우 대체근로 실제 근로시간과 출근부 입력시간이 상이한 경우 대리근로 장학생이 아닌 타인이 근로를 대신한 경우 \*부정근로 발생할 경우 재단 업무처리기준에 따라 참여 제한됨(기관 및 장화생, 대리근로자 해당)

국가근로장학생 교육이수보고서

국가근로장학생 안전사고 및 부정근로 예방 교육이수보고서

양식

안전사고 및 부정근로 예방 교육을 실시하였으며, 안전한 근로환경을 조성하고 부정근로가 발생하지 않도록 노력하겠습니다.

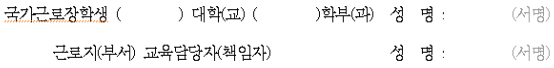

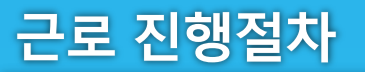

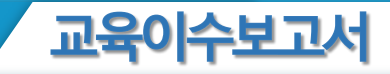

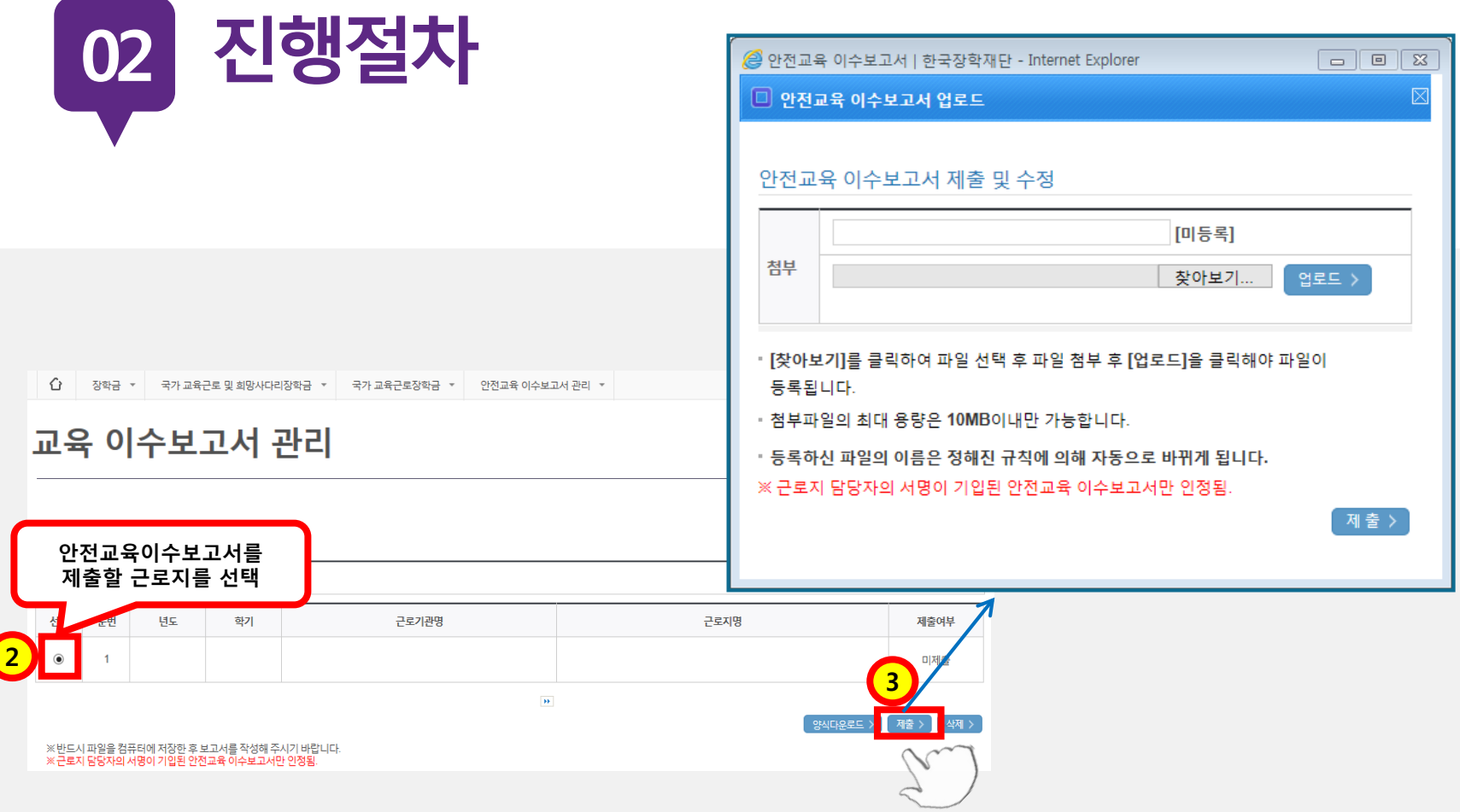

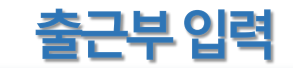

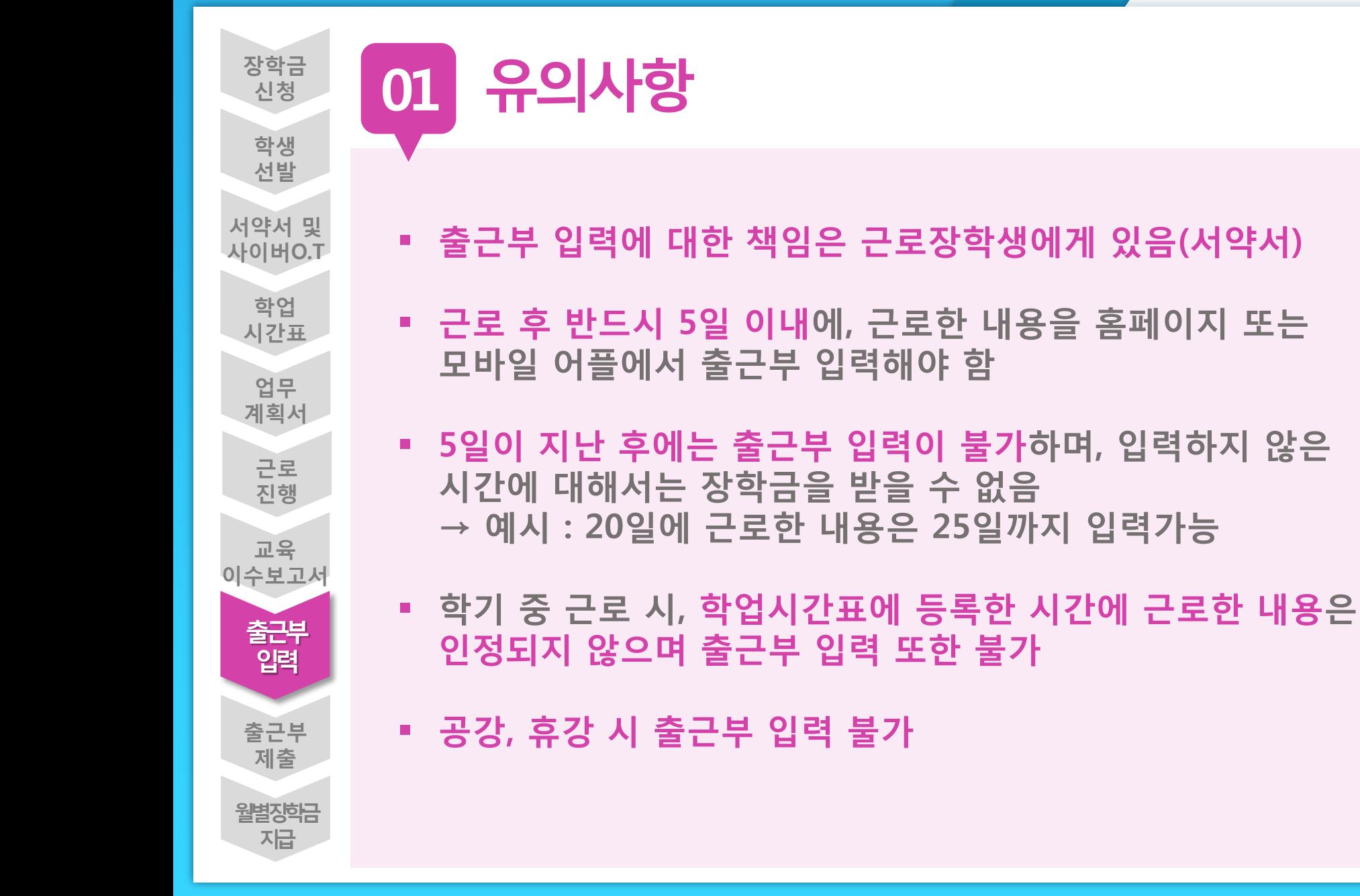

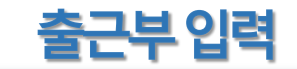

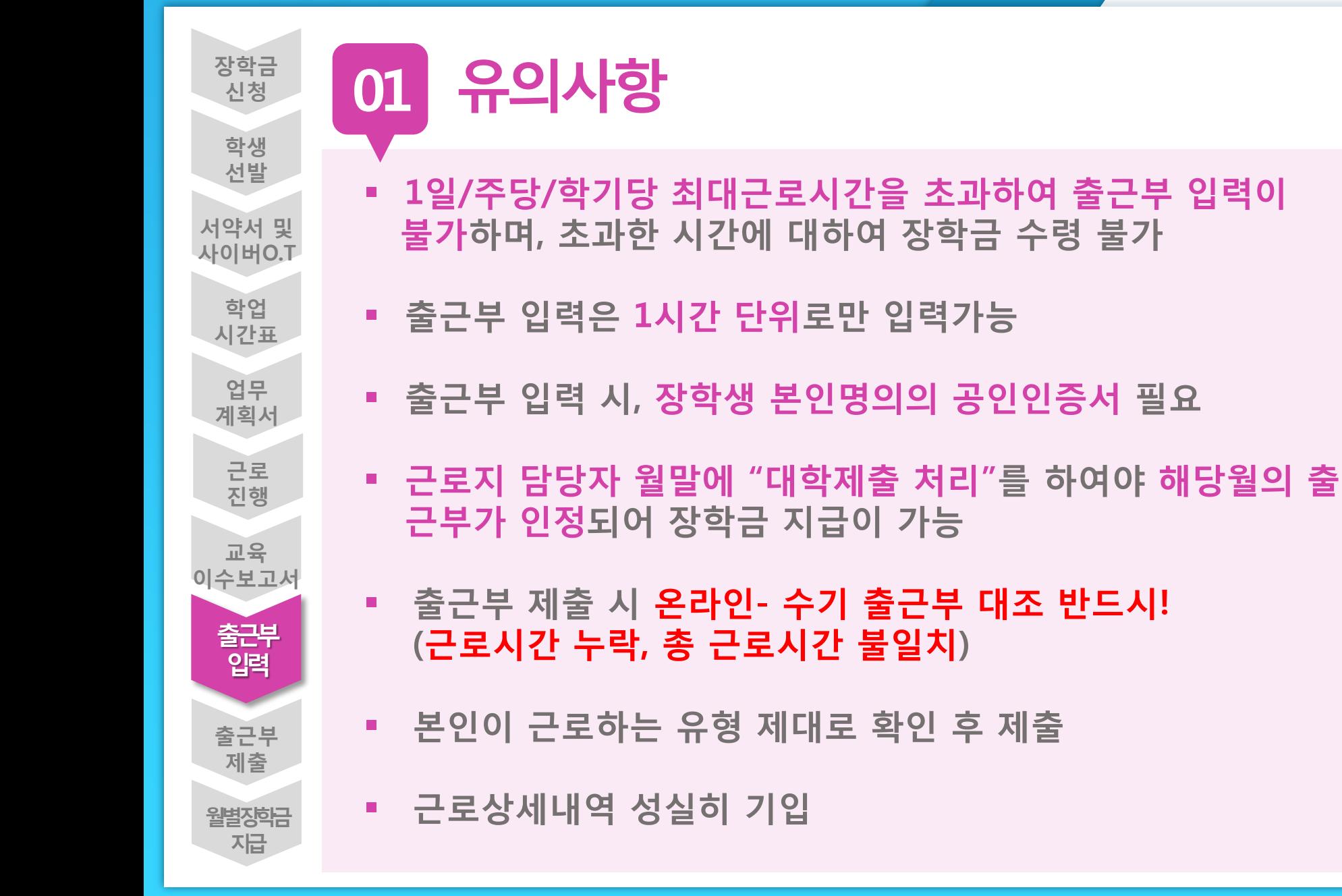

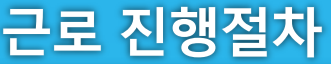

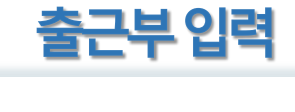

### **장학금>국가 근로 및 취업연계장학금>국가근로장학금>근로장학관리>출근부관리 02 진행절차**

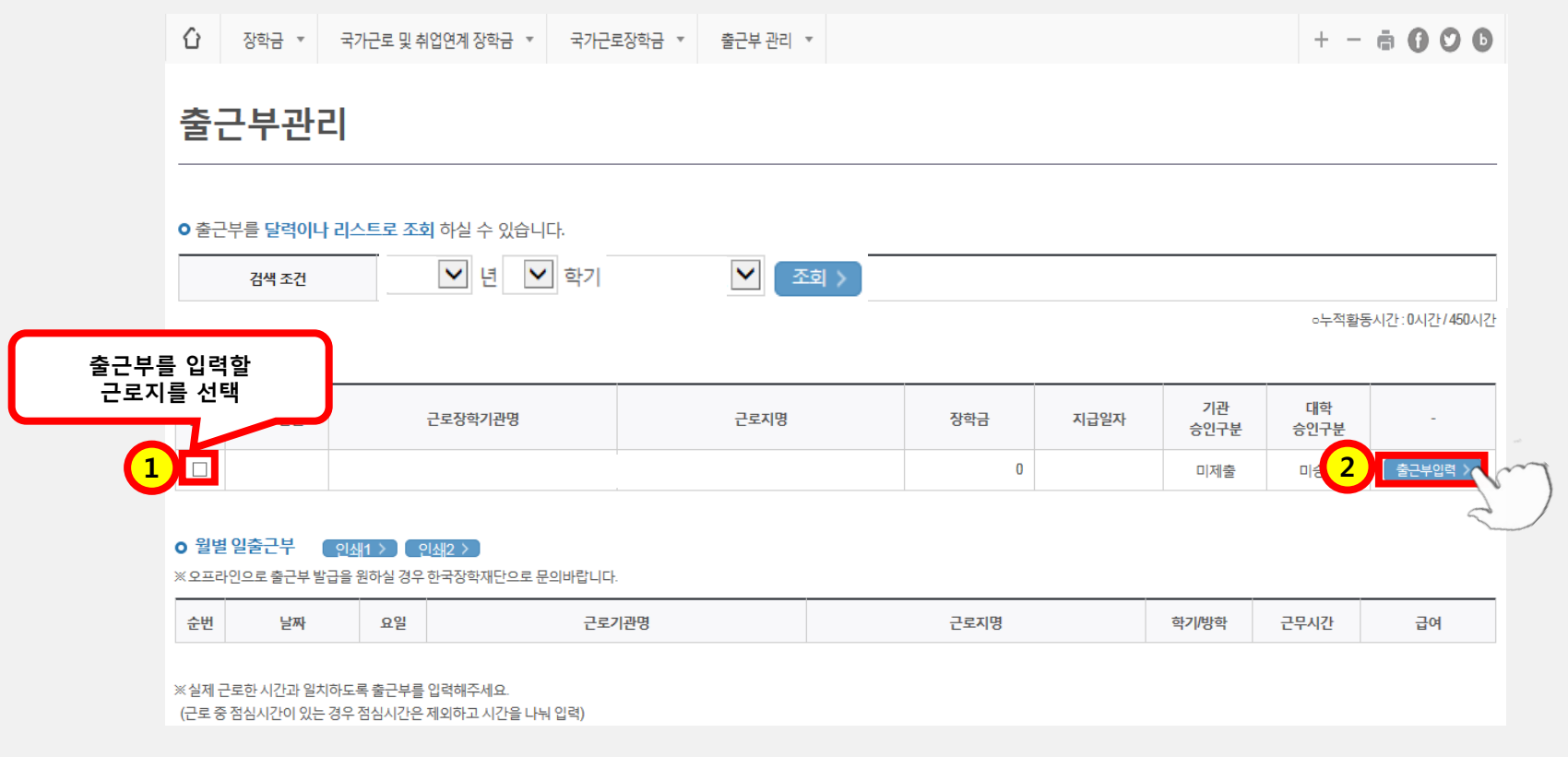

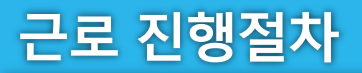

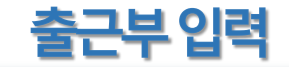

**The Product** 

-<br>출근부리스트 > 1

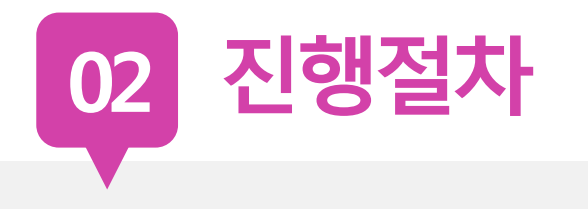

#### **o** 출근부조회

- 각 날짜를 클릭하면 출근부 입력 페이지가 나옵니다.
- 입력하신 출근부에 출근을 누르시면 일별출근 상세내역이 나옵니다.
- **A THE TAKE UTLOCKNOCK THEM**

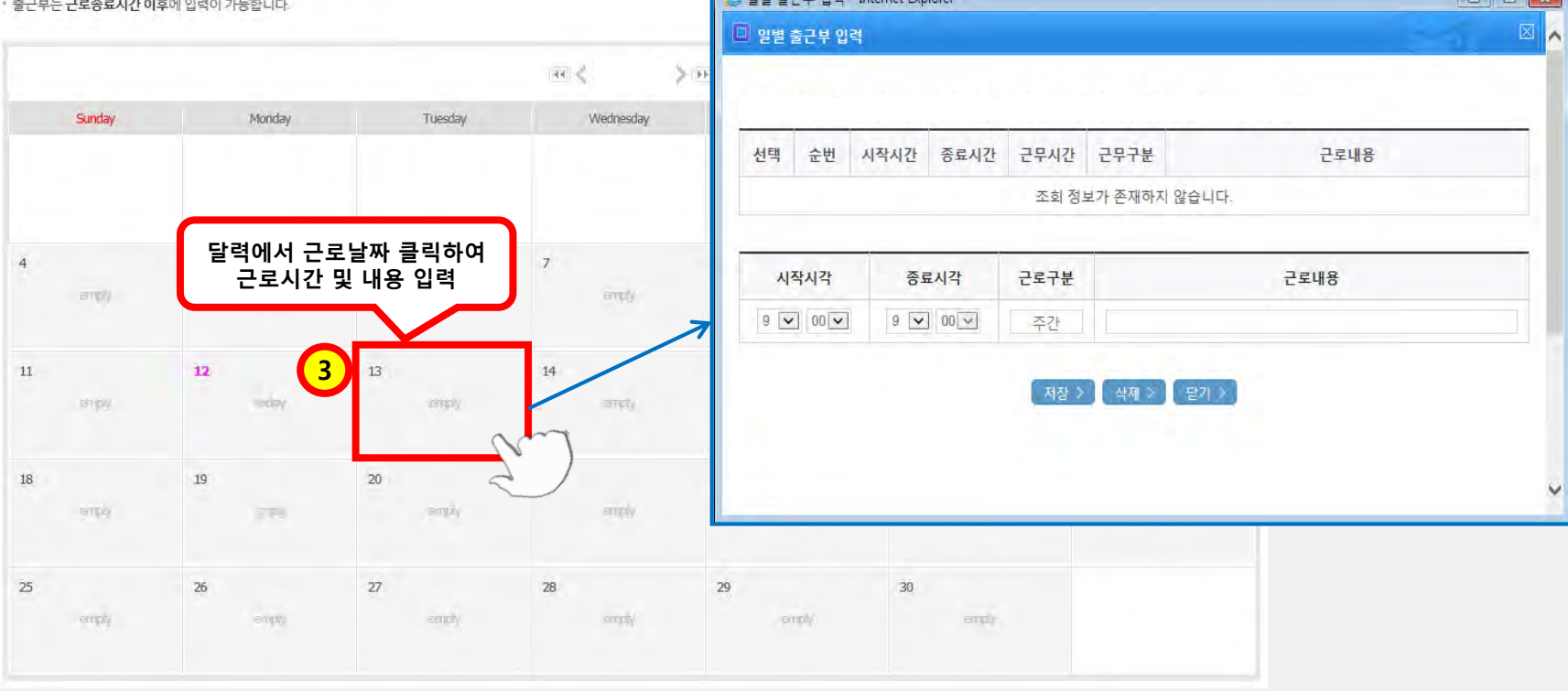

A 이버 추그님 이러 \_ Internet Evolorer

근로 진행절차

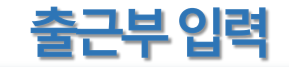

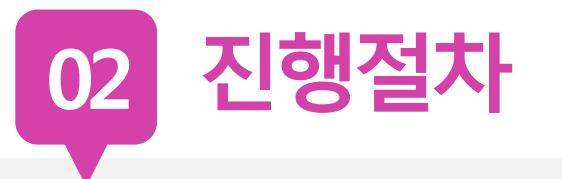

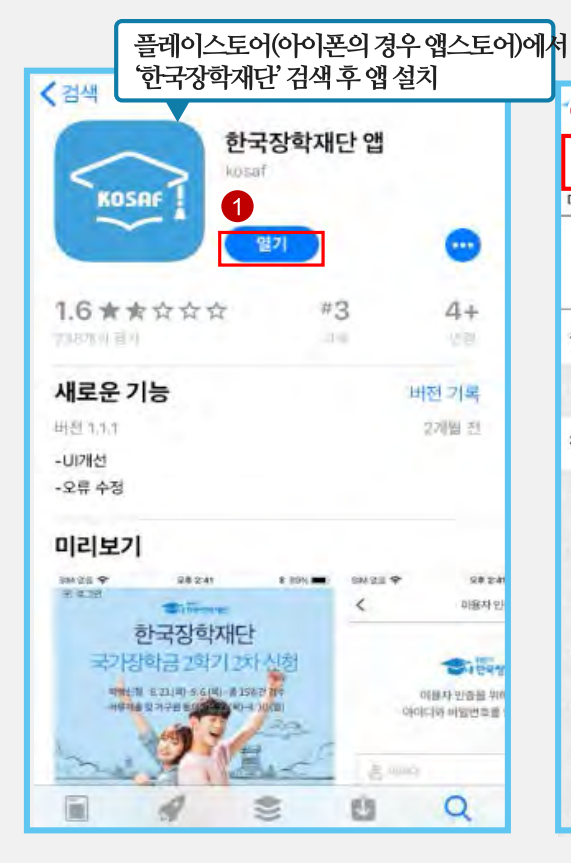

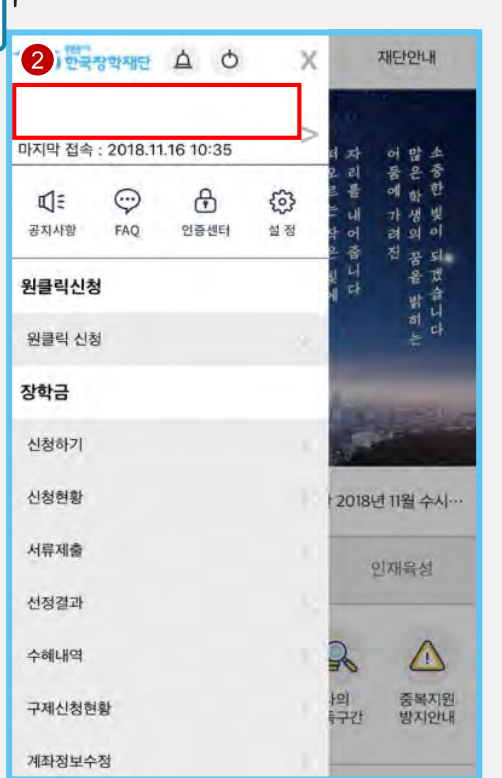

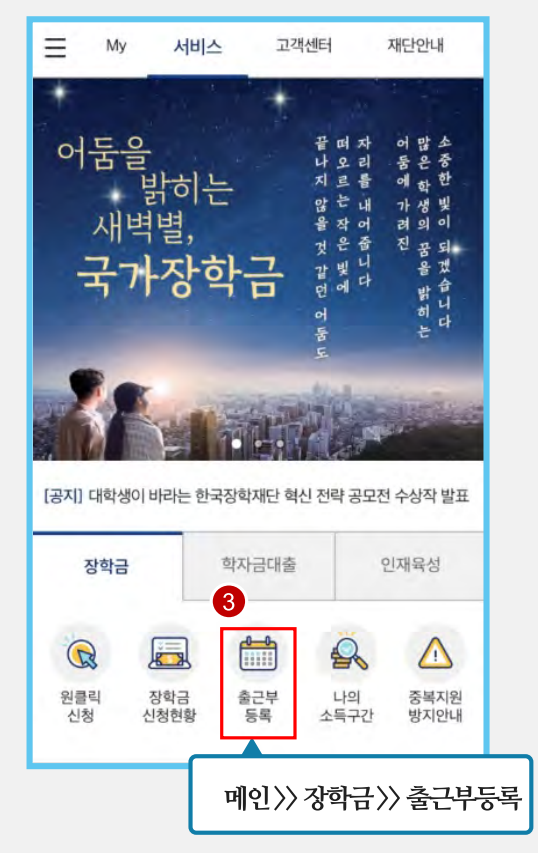

근로 진행절차

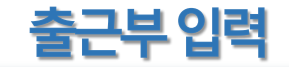

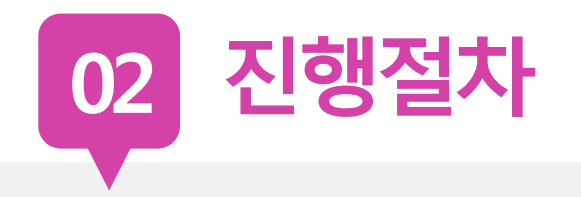

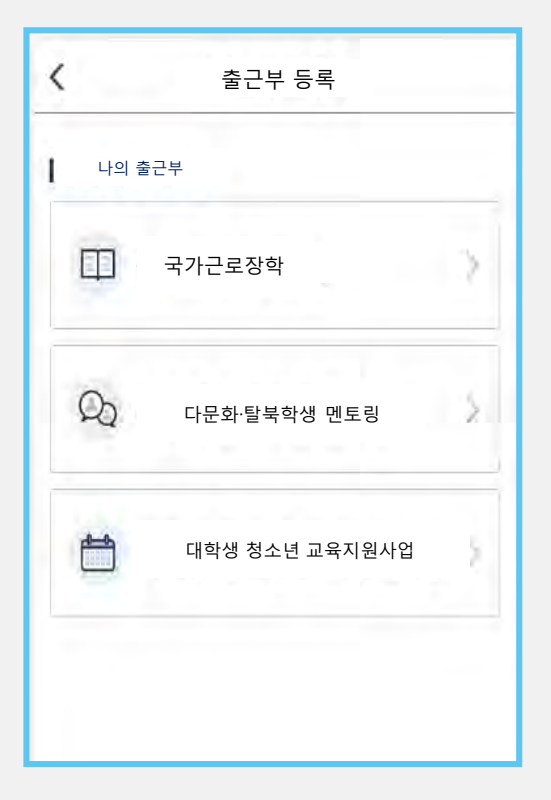

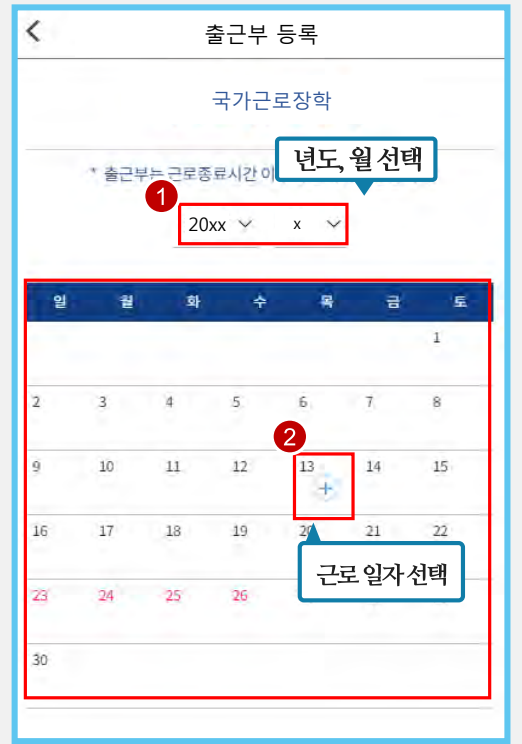

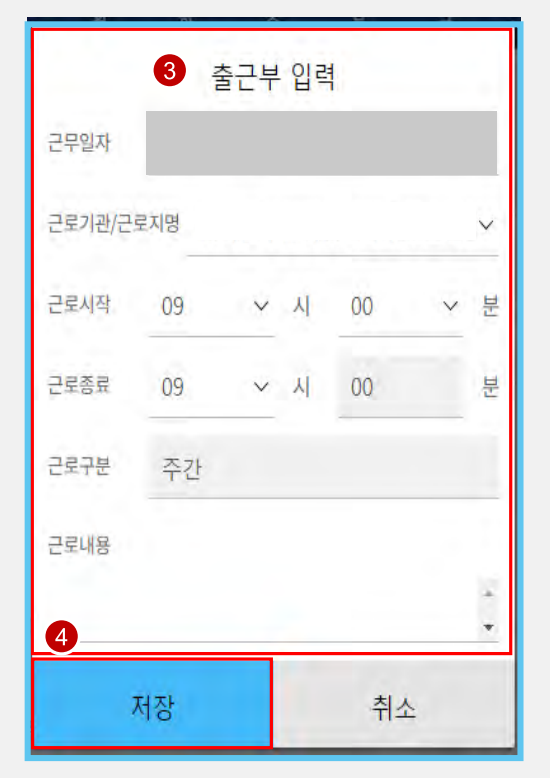

### **서류 원본 제출, 서명없는 서류 인정 불가**

### **3. 교육이수보고서 (본인 서명, 담당자 서명/업로드)**

### **2. 업무계획서 (본인 서명, 담당자 서명/업로드)**

## **1. 서약서(인쇄하여 본인 서명)**

### **2019학년도 1학기 국가근로장학 제출 서류**

ㅇㅁ

 $\overline{\phantom{a}}$ 

 $\overline{a}$ 

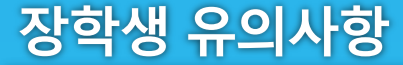

## 장학생 유의사항

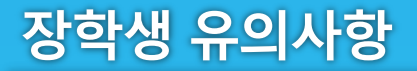

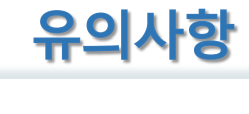

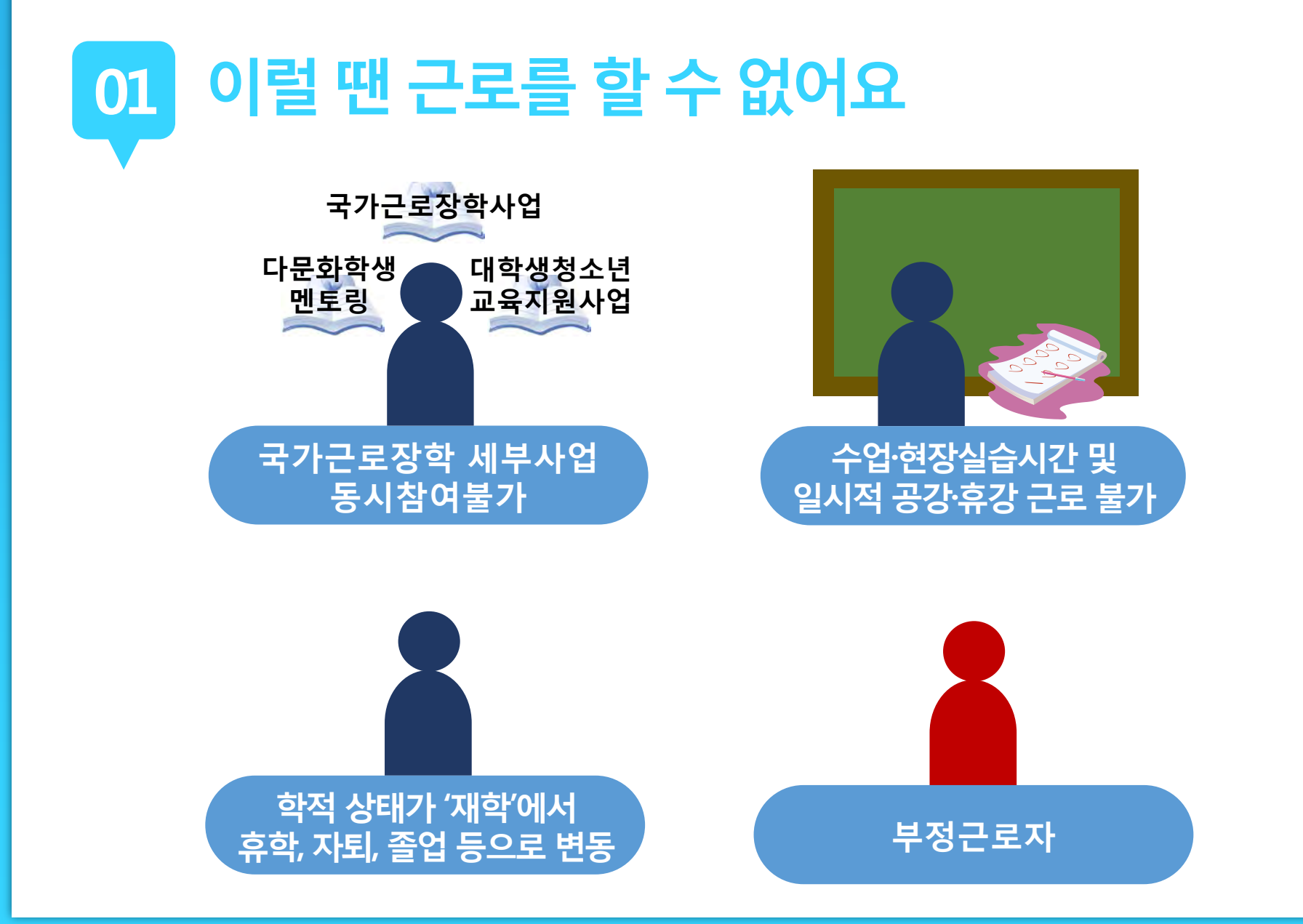

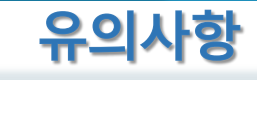

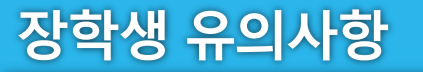

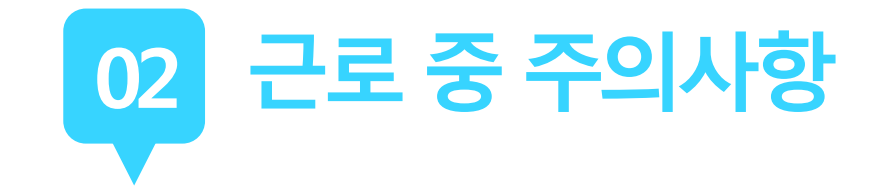

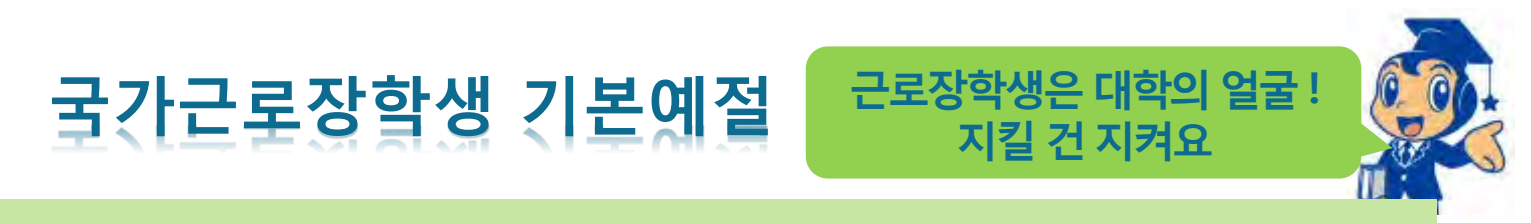

**출근시간 10분전까지 도착하여 하루 일과 계획**

**사무실에 들어서면 직원들에게 친절히 인사**

**개인적인 전화나 잡담을 삼가**

**회사의 규정을 준수하여 단정하고 예의 바른 업무태도**

**근무시간 중에는 업무 외의 행동 지양**

**주변을 깨끗이 정돈하고 간단한 인사 후 퇴근**

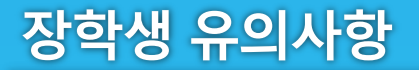

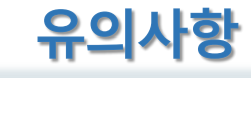

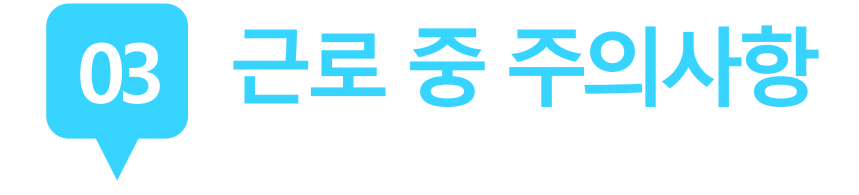

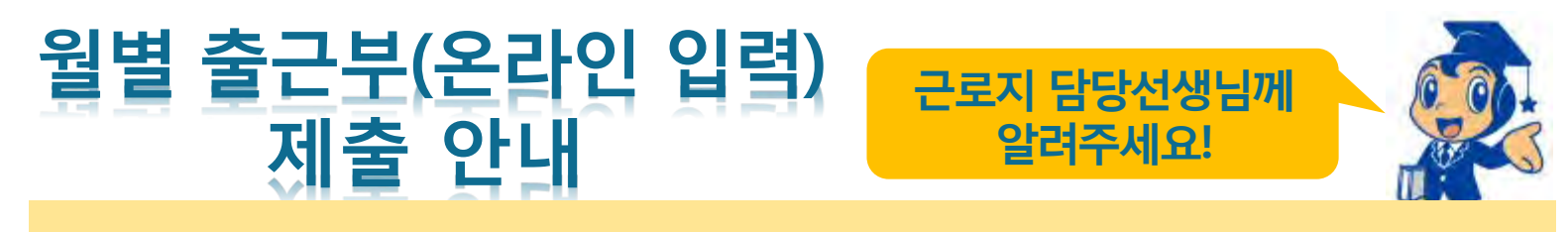

#### **근로장학생이 한달 동안 작성한 출근부를 월말에 기관 근로지 담당자가 "대학제출" 해주어야 함**

**월별 출근부 제출 이후, 해당월의 출근부가 인정되어 장학금 지급이 가능**

**월별 출근부 제출이 늦어지면, 전체 장학금 지급 일정이 늦어지므로 수기출근부 제출 시 꼭 "대학제출" 처리 확인하기**

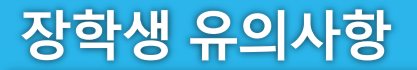

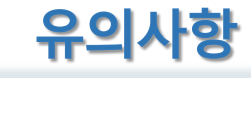

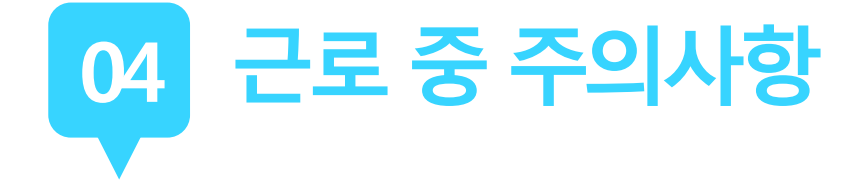

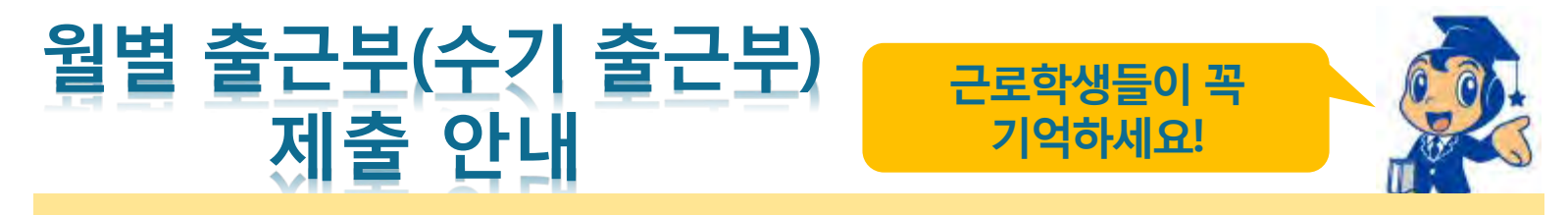

#### **근로장학생이 한달 동안 작성한 수기 출근부를 월말에 기관 근로지 담당자가 온라인 출근부와 확인하여 출근부 "승인"**

**수기 출근부 확인 후 담당자 서명 받아서 다음달 1일까지 제출 (제출일이 주말인 경우 다음주 월요일)**

**수기 출근부 제출이 늦어지면 근로 장학금 지급 지연되므로, 기한 내에 제출해 주시기 바랍니다.**

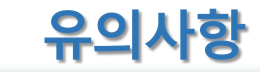

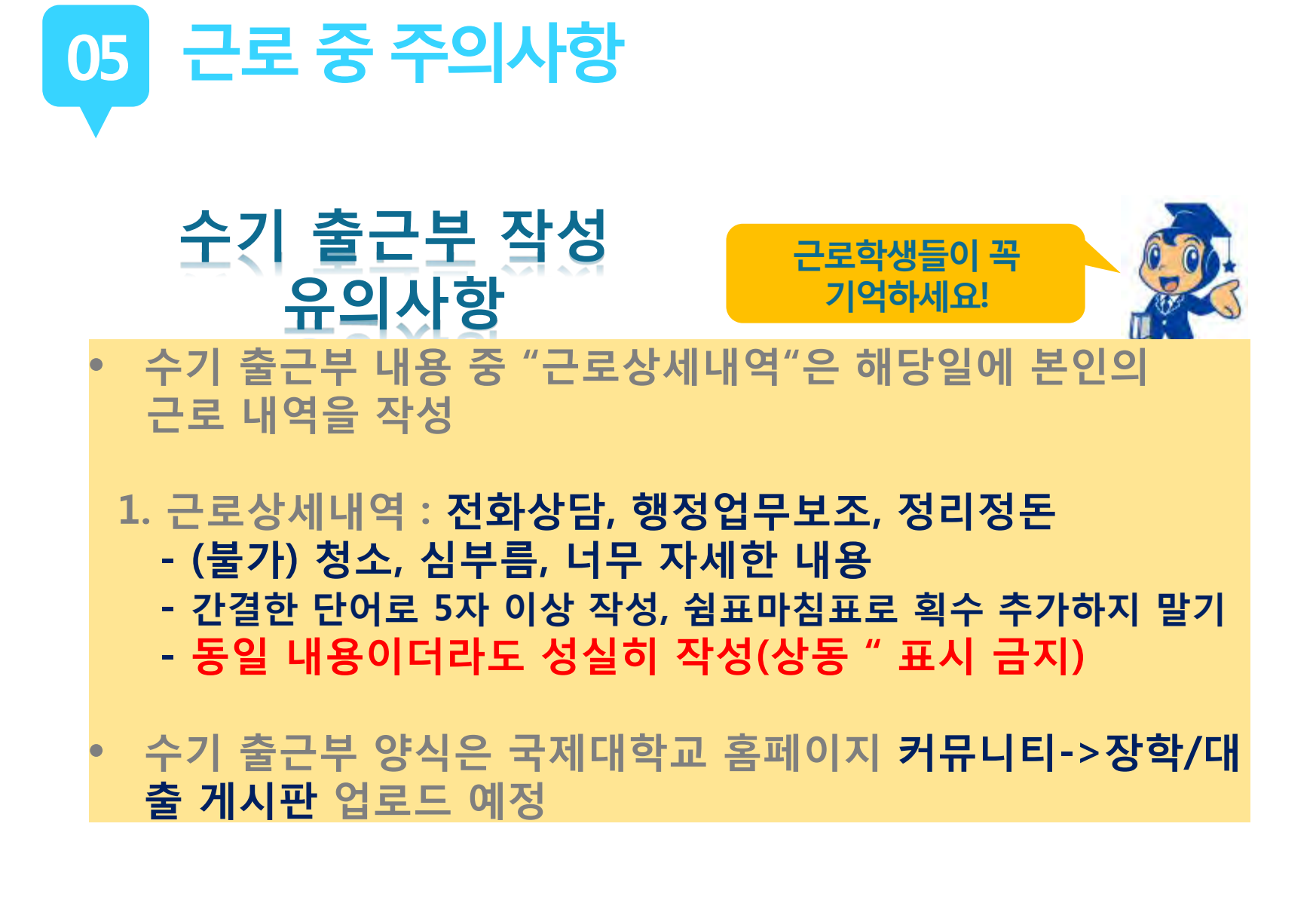

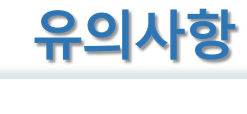

### 장학생 유의사항

# **06 해외여행및군복무계획된일정이있을때!**

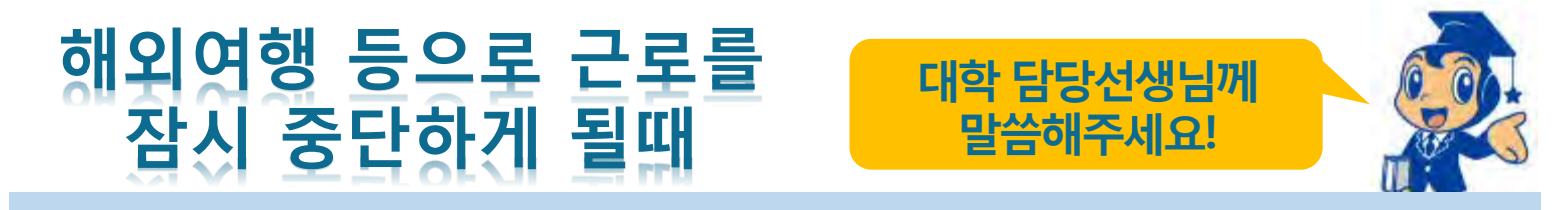

#### **한국장학재단 홈페이지 > 국가근로장학금 > 근로장학관리 > "근로중지 사전신고(해외여행 등)"**

**근로 중 해외여행, 군복무 등 계획이 있을 경우에 사전에 대학 담당자에게 안내**

**대학 담당선생님의 안내에 따라 증빙서류 제출(전자항공권·탑승권 등) \* 이름, 날짜, 출도착시간 등 명확하게 보여야함**

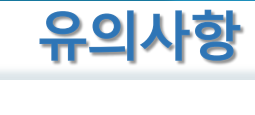

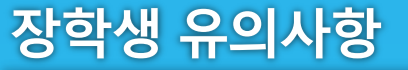

# **07 근로기관(근로지)와가족관계일경우!**

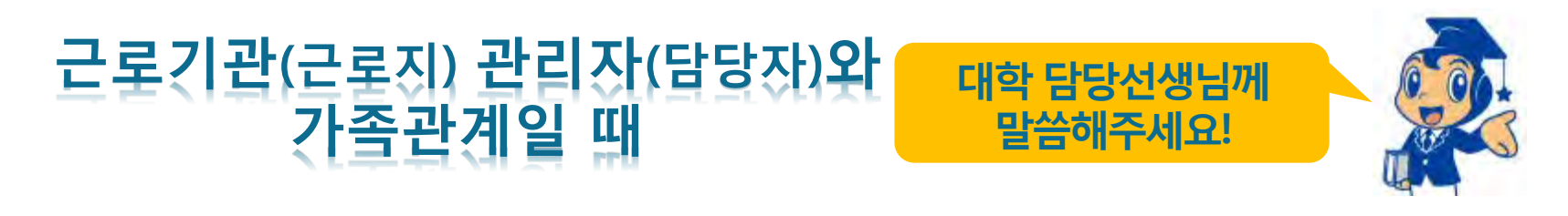

#### **장학생은 매칭되거나 매칭될 가능성이 있는 근로기관(또는 근로지) 관리자(또는 담당자)와 가족관계(배우자, 직계혈족, 4촌 이내의 방계혈족)인 경우,**

### **소속대학 장학담당자에게 안내**

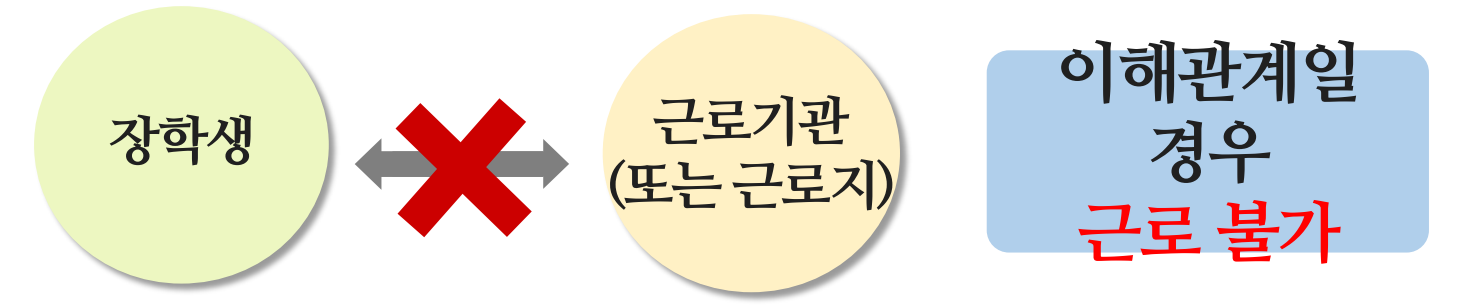

장학생 유의사항

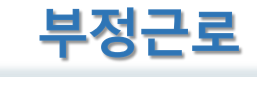

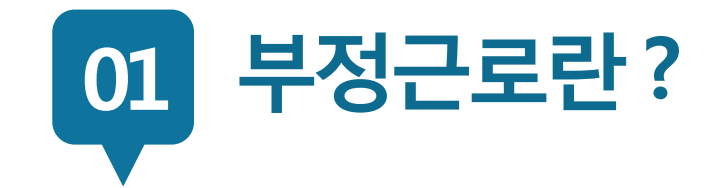

### **출근부입력시, 장학생본인이실제로근로한 날짜및시간과다르게허위로입력한경우**

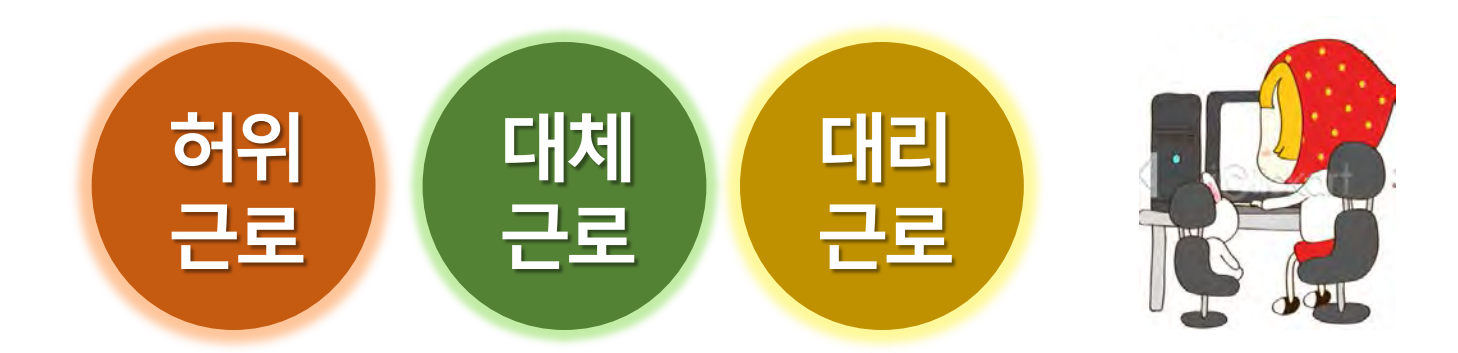

**장학금환수및확정시점부터근로중단, 확정시점의다음학기부터2년(4개학기)동안국가근로제한**

**A군은 근로는 하지 않았음에도 출근부에 근로시간을 입력하여 장학 금을 받은 허위근로에 해당한다.**

**근로시간에 친구들과 놀러 나가거나 가족들과 해외여행을 가는 등 실제로 근로는 하지 않고 출근부만 기록해 장학금을 받고 있었다.**

**00대학교 산학협력단에서 근로하던 교내근로장학생 A군은**

**허위근 근로를하지않고출근부에근로시간을입력하는경우 <sup>로</sup>**

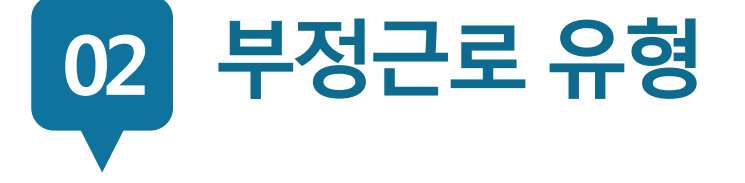

**허위**

장학생 유의사항

**근로**

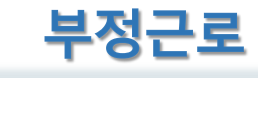

**확정시점부터근로중단, 확정시점의다음학기부터1년(2개학기)동안국가근로제한**

**P군은입력한출근부시간이아닌다른시간에근로한대체근로에해당한다.**

**☆☆대학교 학생지원과에서 근로하던 교내근로장학생 P군은 학 교행사 준비로 바쁜 기간에 밤늦게 까지 학기 중 주당 최대 근로 시간인 20시간을 넘겨 근무를 하였고, 출근부에는 초과시간을 다음주에 근로한 것으로 입력하고 실제로 해당 시간에는 근로를 하지 않았다.**

**허위근 출근부에입력한시간과다른시간에근로하는경우 <sup>로</sup>**

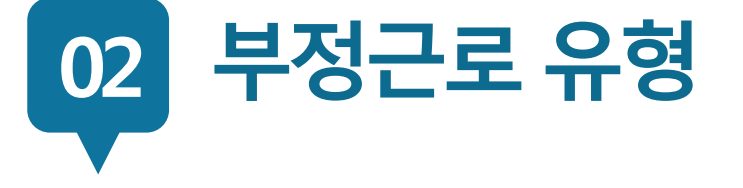

**대체**

장학생 유의사항

**근로**

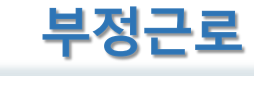

### **확정시점부터근로중단, 대리근로자를포함하여 확정시점의다음학기부터1년(2개학기)동안국가근로제한**

**C양은선발된장학생이외다른사람이근로한대리근로에해당된다.**

**ㅁㅁ대학교 도서관에서 근로하던 교내근로장학생 C양은 늦잠을 자느라 그만 학교에 가지 못해 친한 친구 G양에게 오늘 하루만 본인 대신 근로 좀 해달라고 부탁했고 친한 친구의 부탁에 G양은 C양 대신 중앙도서관에서 대신 근로를 하였다.**

**허위근 선발된장학생이외다른사람이근로를하는경우 <sup>로</sup>**

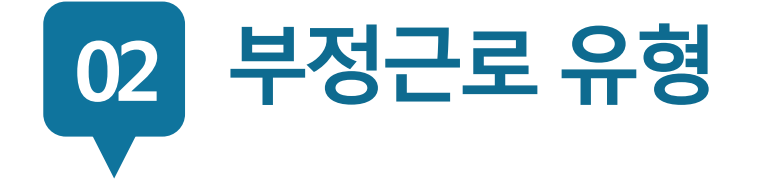

**대리**

**근로**

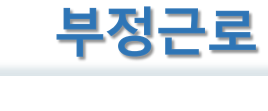

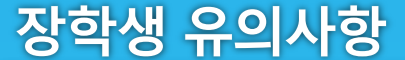

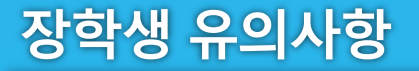

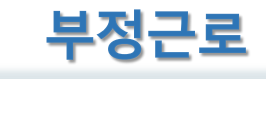

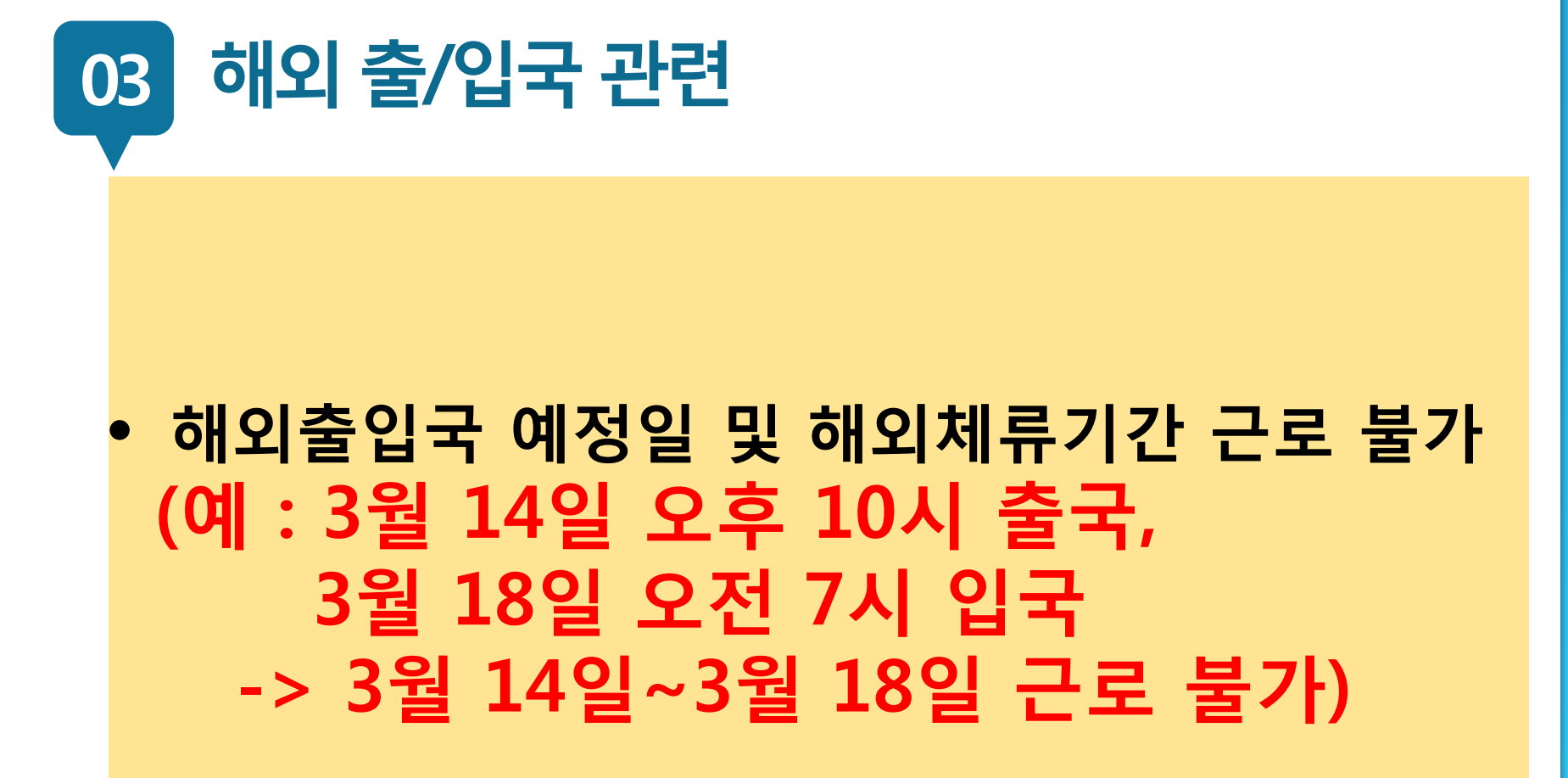